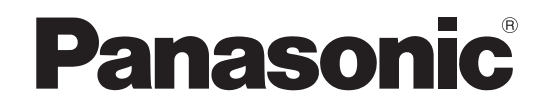

## **Operating Instructions <Operations and Settings>**

## **Remote Camera Controller**

Model No. AW-RP50N

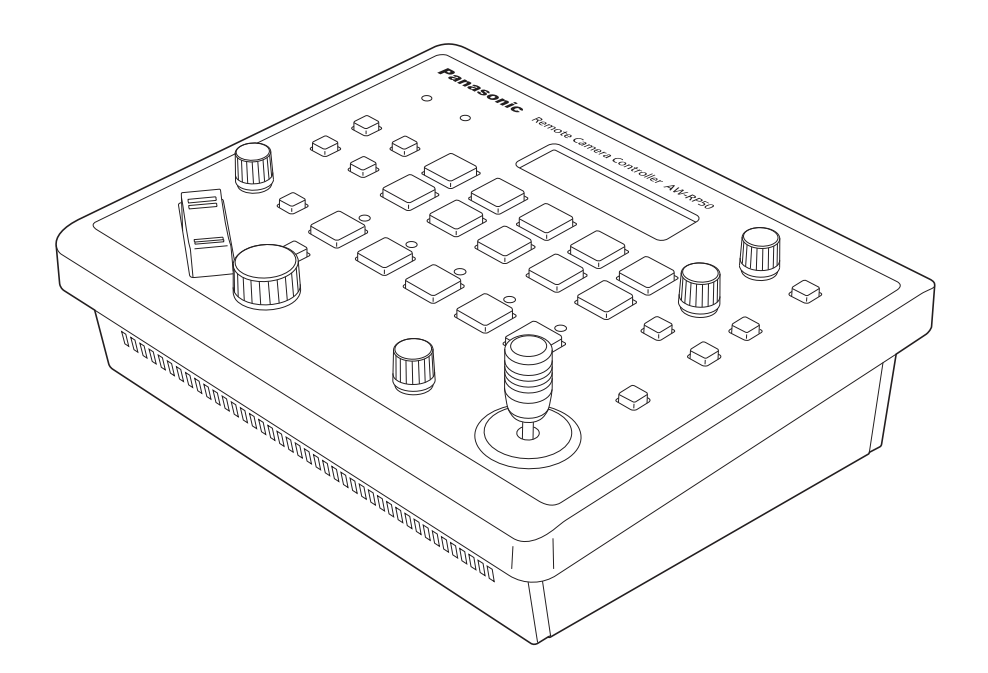

# *Contents*

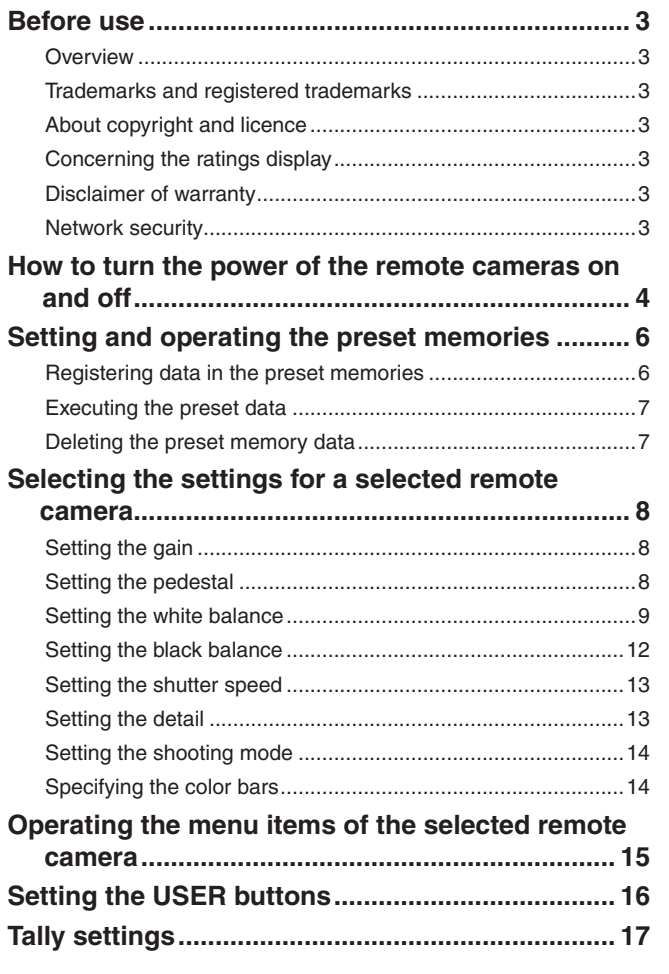

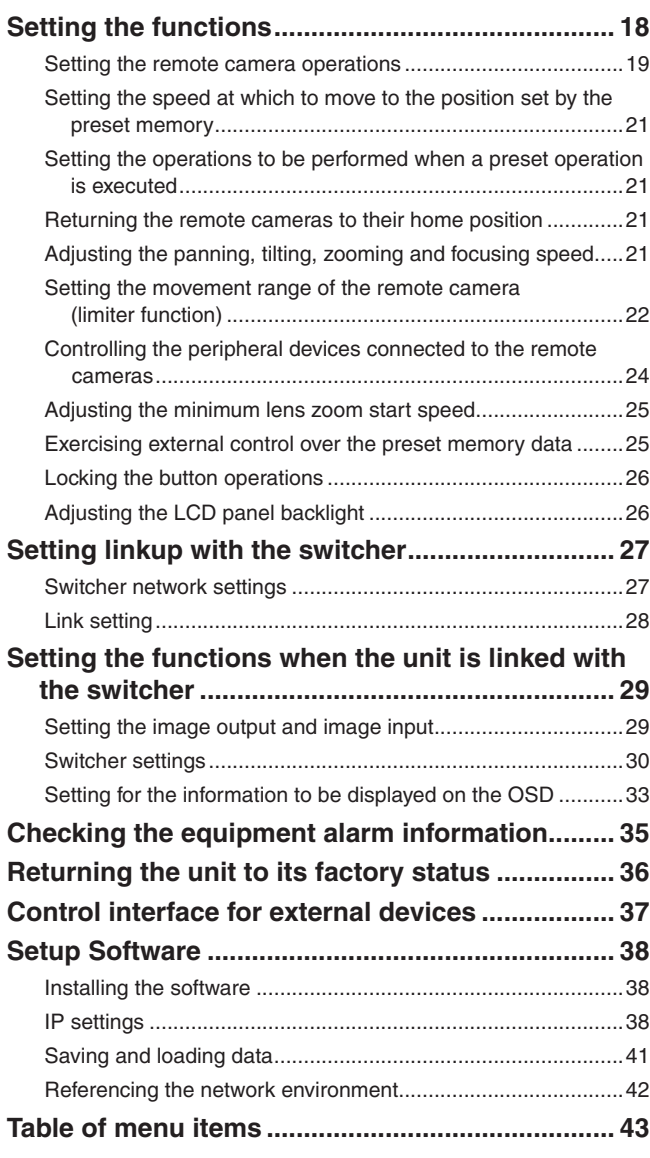

### **How the model's Operating Instructions manuals are configured**

- The manual of this Remote Camera Controller (hereafter, "the unit") is divided into two manuals: one is the <Operations and Settings> (this manual in the CD-ROM), and the other is the <Basics>. Before installing the unit, be sure to read the <Basics> to ensure that the unit is installed correctly.
- For the purposes of this manual, the model numbers of the units are given as listed in the table below.

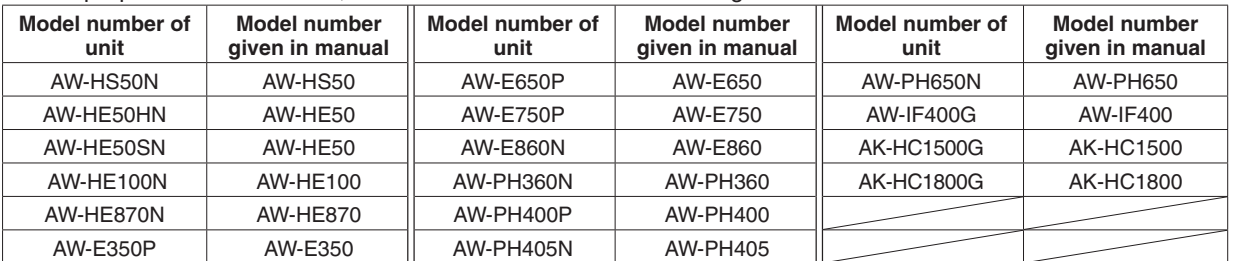

 In these instructions, the phrases "pan-tilt head and camera combination" and "camera integrated with a pan-tilt head" are both referred to collectively as **"remote camera"** except in places where specific equipment is mentioned.

## **Overview**

This unit is a controller which is designed to control remote cameras (cameras integrated with pan-tilt heads) and pan-tilt head systems (which consist of pan-tilt heads and the cameras which are mounted on them).

By means of an IP connection, an operating environment where the unit is tied in with the AW-HE50 HD integrated camera and AW-HS50 compact live switcher is achieved. When IP connections are used, the unit can be used to control up to 100 remote cameras.

When serial connections are used, up to five remote cameras and pan-tilt head systems can be controlled.

## $\blacksquare$  **Trademarks and registered trademarks**

- Microsoft, Windows, Windows Vista, Windows 7 and Internet Explorer are either registered trademarks or trademarks of Microsoft Corporation in the United States and other countries.
- Intel and Intel Core are trademarks or registered trademarks of Intel Corporation in the United States and other countries.
- Adobe and Reader are either registered trademarks or trademarks of Adobe Systems Incorporated in the United States and/or other countries.
- Other names of companies and products contained in these Operating Instructions may be trademarks or registered trademarks of their respective owners.

## ■ About copyright and licence

Distributing, copying, disassembling, reverse compiling, reverse engineering, and also exporting in violation of export laws of the software provided with this unit are expressly prohibited.

## ■ Concerning the ratings display

The unit's name, model number and electrical ratings are indicated on its bottom panel.

## **Disclaimer of warranty**

IN NO EVENT SHALL Panasonic System Networks Co., Ltd. BE LIABLE TO ANY PARTY OR ANY PERSON, EXCEPT FOR REPLACEMENT OR REASONABLE MAINTENANCE OF THE PRODUCT, FOR THE CASES, INCLUDING BUT NOT LIMITED TO BELOW:

- (1) ANY DAMAGE AND LOSS, INCLUDING WITHOUT LIMITATION, DIRECT OR INDIRECT, SPECIAL, CONSEQUENTIAL OR EXEMPLARY, ARISING OUT OF OR RELATING TO THE PRODUCT;
- PERSONAL INJURY OR ANY DAMAGE CAUSED BY INAPPROPRIATE USE OR NEGLIGENT OPERATION OF THE USER;
- UNAUTHORIZED DISASSEMBLE, REPAIR OR MODIFICATION OF THE PRODUCT BY THE USER;
- (4) INCONVENIENCE OR ANY LOSS ARISING WHEN IMAGES ARE NOT DISPLAYED, DUE TO ANY REASON OR CAUSE INCLUDING ANY FAILURE OR PROBLEM OF THE PRODUCT;
- (5) ANY PROBLEM, CONSEQUENTIAL INCONVENIENCE, OR LOSS OR DAMAGE, ARISING OUT OF THE SYSTEM COMBINED BY THE DEVICES OF THIRD PARTY;
- ANY INCONVENIENCE, DAMAGES OR LOSSES RESULTING FROM ACCIDENTS CAUSED BY AN INADEQUATE INSTALLATION METHOD OR ANY FACTORS OTHER THAN A DEFECT IN THE PRODUCT ITSELF;
- LOSS OF REGISTERED DATA CAUSED BY ANY FAILURE;
- ANY DAMAGES, CLAIMS, ETC. DUE TO LOSS OR LEAKAGE OF THE SETTING DATA SAVED ON THIS UNIT OR IN A PERSONAL COMPUTER.

## **Network security**

As you will use this unit connected to a network, your attention is called to the following security risks.

- Leakage or theft of information through this unit
- Use of this unit for illegal operations by persons with malicious intent
- (3) Interference with or stoppage of this unit by persons with malicious intent

It is your responsibility to take precautions such as those described below to protect yourself against the above network security risks.

- Use this unit in a network secured by a firewall, etc.
- If this unit is connected to a network that includes PCs, make sure that the system is not infected by computer viruses or other malicious entities (using a regularly updated antivirus program, anti-spyware program, etc.).
- Refrain from connections that use public lines.

## ■ How to turn the power of the **remote cameras on**

Follow one of the procedures below to turn on the power of the remote cameras.

- Turning on the power one camera at a time
- Turning on the power of a multiple number of cameras
	- Turning on the power of all the cameras
	- Turning on the power of the selected group of cameras

Each of these procedures is described in turn below.

#### **Turning on the power one camera at a time**

#### 1 **Select the remote camera.**

When the corresponding CAMERA STATUS/ SELECTION button is held down, the name of the remote camera is displayed on the top line of the LCD panel and POWER OFF is displayed on the bottom line.

#### 2 **Turn the F2 dial to select "ON", and press the F2 dial.**

The power of the selected remote camera is turned on.

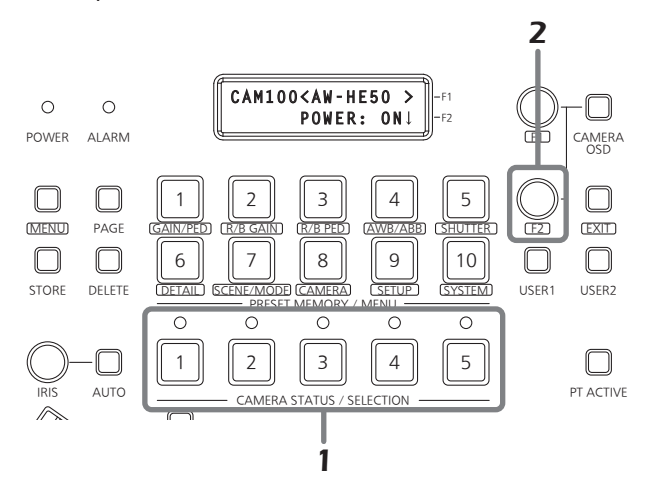

**Turning on the power of a multiple number of cameras**

#### 1 **Set the MENU button to ON.**

Press the MENU button to light its indicator.

2 **Set PRESET MEMORY/MENU 8 button (CAMERA) to ON.**

When the button is pressed and its indicator is lighted, the [CAMERA] menu is displayed on the LCD panel.

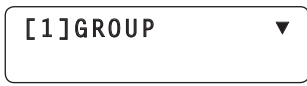

3 **Turn the F1 dial to display the [POWER] menu, and press the F1 dial.**

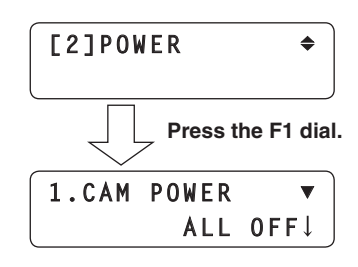

**Turning on the power of all the cameras**

4 **Turn the F2 dial to select "ALL ON", and press the F2 dial.**

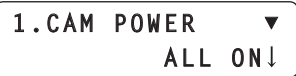

The power of all the remote cameras is now turned on.

**Turning on the power of the selected group of cameras**

4 **Turn the F2 dial to select "GROUP ON", and press the F2 dial.**

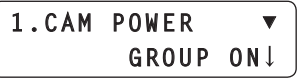

The power of the selected group of remote cameras is turned on.

### ■ How to turn the power of the **remote cameras off**

Follow one of the procedures below to turn off the power of the remote cameras.

- Turning off the power one camera at a time
- Turning off the power of a multiple number of cameras
	- Turning off the power of all the cameras
	- Turning off the power of the selected group of cameras

Each of these procedures is described in turn below.

#### **Turning off the power one camera at a time**

#### 1 **Select the remote camera.**

When the corresponding CAMERA STATUS/ SELECTION button is held down, the name of the remote camera is displayed on the top line of the LCD panel and POWER ON is displayed on the bottom line.

#### 2 **Turn the F2 dial to select "OFF", and press the F2 dial.**

The power of the selected remote camera is turned off.

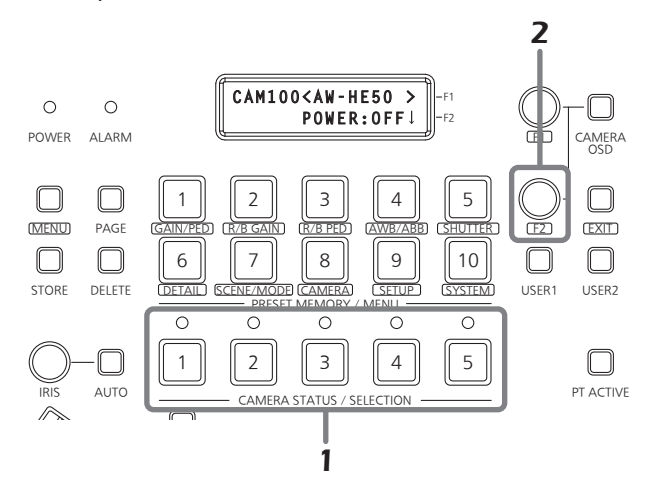

**Turning off the power of a multiple number of cameras**

#### 1 **Set the MENU button to ON.**

Press the MENU button to light its indicator.

2 **Set PRESET MEMORY/MENU 8 button (CAMERA) to ON.**

When the button is pressed and its indicator is lighted, the [CAMERA] menu is displayed on the LCD panel.

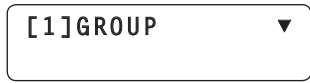

3 **Turn the F1 dial to display the [POWER] menu, and press the F1 dial.**

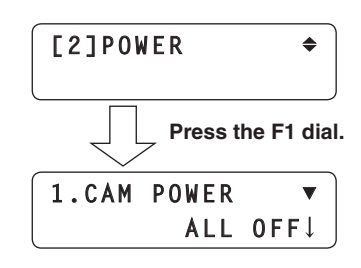

**Turning off the power of all the cameras**

4 **Turn the F2 dial to select "ALL OFF", and press the F2 dial.**

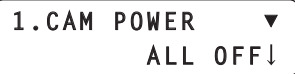

The power of all the remote cameras is now turned off.

**Turning off the power of the selected group of cameras**

4 **Turn the F2 dial to select "GROUP OFF", and press the F2 dial.**

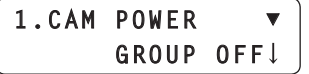

The power of the selected group of remote cameras is turned off.

# *Setting and operating the preset memories*

This unit is provided with a function for registering the positions to be shot by the remote cameras and the settings of the remote cameras in the remote cameras themselves. Up to 100 sets of data (presets) can be registered in these memories.

The positions and settings listed below can be registered.

- Pan/tilt positions
- Lens iris settings
- Zoom positions
- (manual iris only)
- Focus positions
- White balance mode
- settings

#### **Note**

The number of position and setting data which can be registered as preset memory data differ from one remote camera to another.

For further details, check the Operating Instructions of the model concerned.

## **Registering data in the preset memories**

- 1 **Press one of the CAMERA STATUS/SELECTION buttons 1 to 5 to select the remote camera to be operated.**
- 2 **Output the images to be shot by the camera to the monitor.**

The camera angle to be registered is determined by operating the PAN/TILT lever and ZOOM button. If necessary, adjust the focus and iris as well.

- 3 **Press the STORE button.**
- 4 **After pressing the PAGE button, press the PRESET MEMORY/MENU button to specify the "Page number" to be registered.**

In this step, the "Page number" to be registered as the preset memory is specified.

 For details on the relationship between the "Preset number", "Page number" and "Number on the page", refer to the section entitled <Preset numbers and registered pages>.

#### 5 **Hold down the PRESET MEMORY/MENU button to specify the "Number on the page".**

The preset memory data is registered at the same time as the "Number on the page" is specified.

**Note**

When specifying the "Number on the page", hold down the PRESET MEMORY/MENU button.

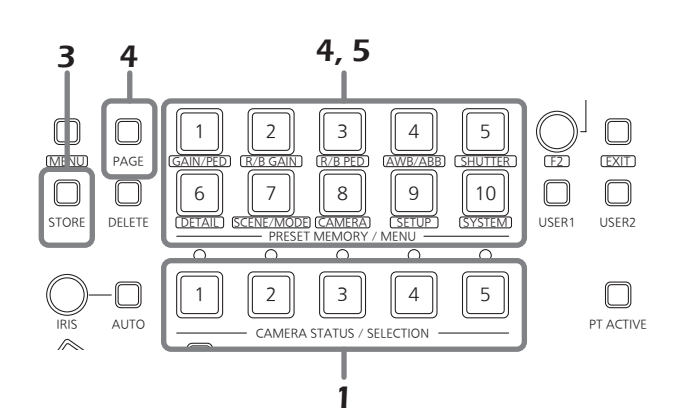

To register more data, repeat steps 2 to 5.

- When specifying a different "Number on the page" on the same "Page number", it is registered by skipping step 4 and carrying out the operation in step 5 only.
- The PRESET MEMORY/MENU button corresponding to the preset number lights when preset memory data has been registered in the AW-HE50.

#### **<Preset numbers and registered pages>**

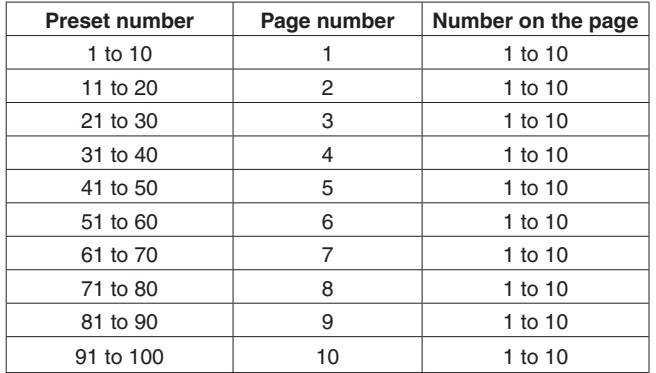

#### **Memo**

**Example:** When specifying preset 21 Press the following buttons in the order given: PAGE button  $\rightarrow$  PRESET MEMORY/MENU 3 button  $\rightarrow$ PRESET MEMORY/MENU button 1.

# *Setting and operating the preset memories*

## **Executing the preset data**

#### 1 **Press one of the CAMERA STATUS/SELECTION buttons 1 to 5 to select the remote camera to be operated.**

Select the remote camera which is to be pointed at the camera angle registered in the preset memory.

2 **After pressing the PAGE button, press the PRESET MEMORY/MENU button to specify the registered "Page number" of the preset memory.**

In this step, specify the registered "Page number" of the preset memory.

 For details on the relationship between the "Preset number", "Page number" and "Number on the page", refer to the section entitled <Preset numbers and registered pages>.

#### 3 **Press the PRESET MEMORY/MENU button to specify the "Number on the page".**

The preset memory data is executed at the same time as the "Number on the page" are specified.

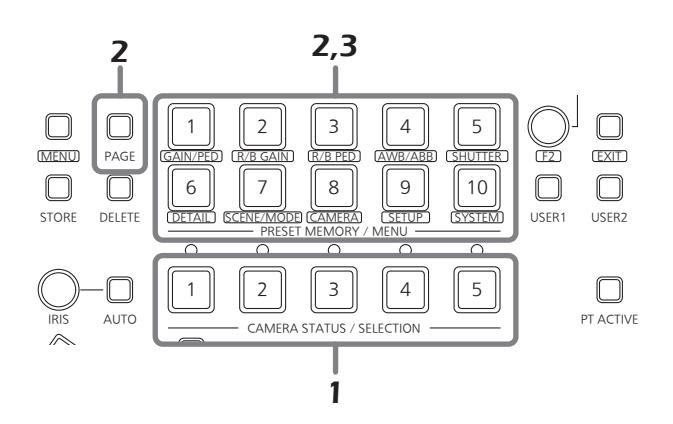

 When the preset memory data is executed, the preset number is displayed on the right side of the top level of the LCD panel.

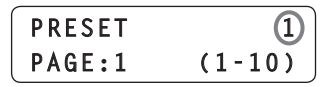

The preset number display is cleared when the power of the unit or remote camera has been turned off or when the camera group has been switched.

• In the case of the AW-HE50, the corresponding PRESET MEMORY/MENU button will go off, and then it will light again when preset memory data is executed. In the case of another remote camera connected serially, the corresponding PRESET MEMORY/MENU button will simply just light.

### ■ Deleting the preset memory **data**

#### **Note**

**Note**

This function does not work with the AW-PH400.

#### 1 **Press one of the CAMERA STATUS/SELECTION buttons 1 to 5 to select the remote camera to be operated.**

Select the remote camera whose preset memory data is to be deleted.

- 2 **Press the DELETE button.**
- 3 **After pressing the PAGE button, press the PRESET MEMORY/MENU button to specify the "Page number" of the preset memory data to be deleted.**

In this step, specify the "Page number" of the preset memory data to be deleted.

 For details on the relationship between the "Preset number", "Page number" and "Number on the page", refer to the section entitled <Preset numbers and registered pages>.

#### 4 **Hold down the PRESET MEMORY/MENU button to specify the "Number on the page".**

The preset memory data is deleted at the same time as the "Number on the page" is specified.

When specifying the "Number on the page", hold down the PRESET MEMORY/MENU button.

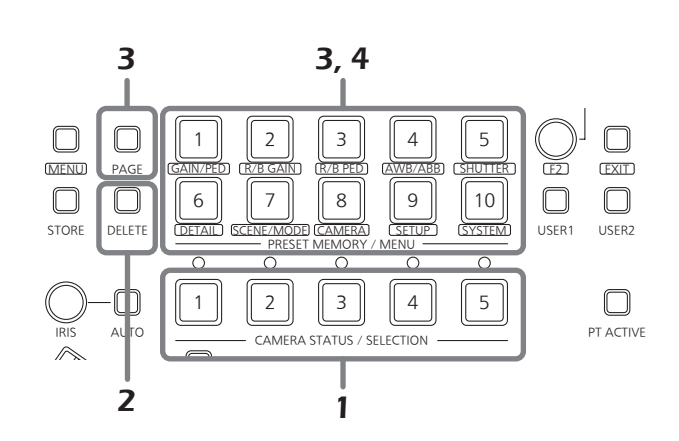

The following settings and adjustments can be performed for a selected remote camera directly from this unit.

- Gain • Pedestal
- Shutter speed • Detail
- 
- R and B gain values • R and B pedestal values
- Shooting mode selection • Color bar selection
- White balance
- Black balance

#### **Note**

It is not possible to perform operations for those functions which are not supported by the model concerned.

For further details, refer to the "Table of menu items".

## ■ Setting the gain

In places which are too dark, increase the gain level; conversely, in places which are too light, reduce the gain level.

When "Auto" is selected, the light quantity is adjusted automatically.

When the gain is increased, the noise level also increases.

#### 1 **Set the MENU button to ON.**

Press the MENU button to light its indicator.

#### 2 **Set the PRESET MEMORY/MENU 1 button (GAIN/PED) to ON.**

When the button is pressed and its indicator lights, the [GAIN/PED] menu is displayed on the LCD panel.

#### 3 **Turn the F1 dial to select the setting.**

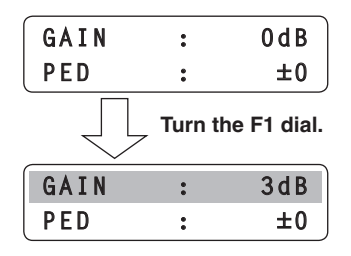

#### **Note**

The settings will differ depending on the remote camera connected.

For further details, check the Operating Instructions of the model concerned.

### ■ Setting the pedestal

Perform the black level (pedestal) adjustment in order to make it easier to see the very dark parts of the images. Adjustment in the "–" direction makes the parts closer to black; conversely, adjustment in the "+" direction makes the parts closer to white.

#### 1 **Set the MENU button to ON.**

Press the MENU button to light its indicator.

#### 2 **Set the PRESET MEMORY/MENU 1 button (GAIN/PED) to ON.**

When the button is pressed and its indicator lights, the [GAIN/PED] menu is displayed on the LCD panel.

#### 3 **Turn the F2 dial to select the setting.**

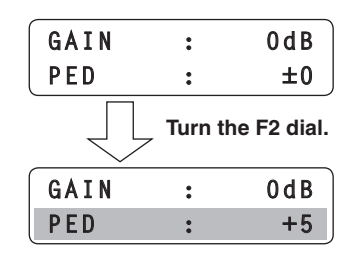

**Note**

The settings will differ depending on the remote camera connected.

## ■ Setting the white balance

The ratio between RGB (three primary colors) is adjusted so that white will be reproduced accurately.

If the white balance is off, not only will white be reproduced poorly but the color tone of the entire picture will also deteriorate.

The white balance must be adjusted when using a remote camera for the first time or when the remote camera has not been used for a prolonged period of time. It must also be adjusted when changes have been made in the lighting conditions or brightness.

The white balance can be adjusted automatically or manually (fine adjustment after automatic adjustment). In addition, preset values or the "auto tracking white adjustment (ATW)" which continues to adjust the white balance automatically all the time can be selected. The results of white balance adjustments can be stored in memory A or memory B when "AWB A" or "AWB B" has been selected for the white balance.

#### **Selecting the white balance mode**

Follow the steps below to set the white balance mode.

#### 1 **Set the MENU button to ON.**

Press the MENU button to light its indicator.

#### 2 **Set the PRESET MEMORY/MENU 4 button (AWB/ABB) to ON.**

When the button is pressed and its indicator lights, the [AWB/ABB] menu is displayed on the LCD panel.

#### 3 **Turn the F1 dial to select the white balance mode.**

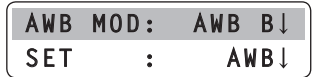

The modes which can be selected differ depending on the remote camera connected.

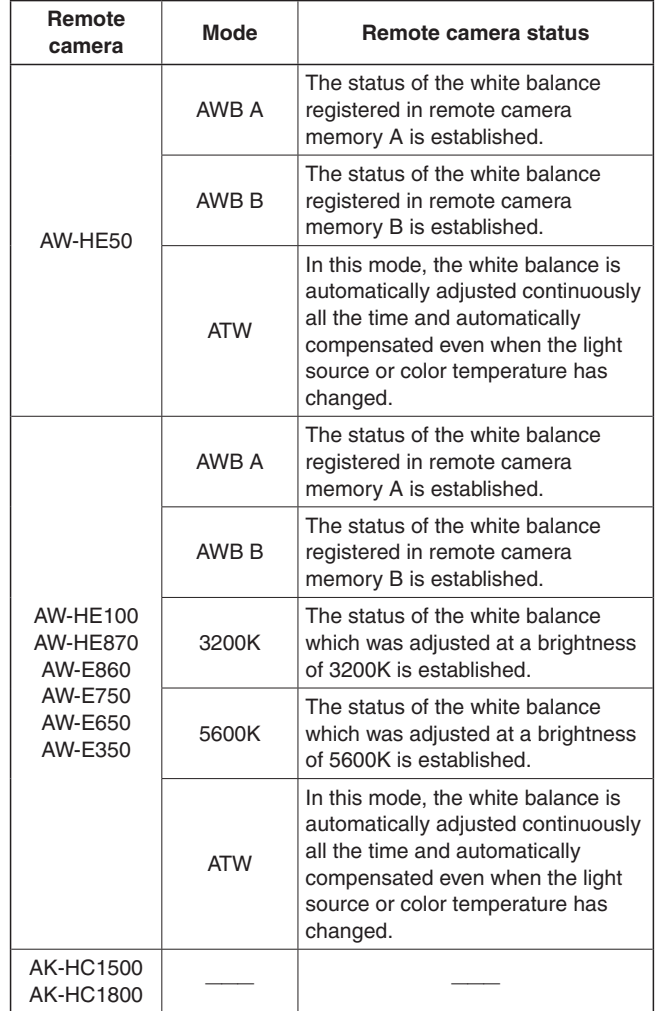

#### **Automatically adjusting the white balance**

Set the automatic adjustment if the coloring appears unnatural under certain light sources or other conditions. If the white serving as the reference can be recognized, it is possible to shoot with natural coloring.

#### **Memo**

When the white balance is adjusted, the R and B GAIN values are set to "+0".

#### 1 **Set the MENU button to ON.**

Press the MENU button to light its indicator.

#### 2 **Set the PRESET MEMORY/MENU 4 button (AWB/ABB) to ON.**

When the button is pressed and its indicator lights, the [AWB/ABB] menu is displayed on the LCD panel.

#### 3 **Turn the F1 dial to select the place where the white balance is to be stored.**

Select "AWB A" or "AWB B" to select the place where the white balance is stored.

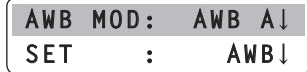

 This step need not be taken when the AK-HC1500 or AK-HC1800 is used as the remote camera.

#### 4 **Turn the F2 dial to select AWB, and press the F2 dial.**

The remote camera now automatically adjusts the white balance, and registers it at the place selected in step 3.

When automatic adjustment is performed, the following details are displayed on the LCD panel.

#### **AWB ACTIVE:**

This appears while AWB is being executed.

### **AWB OK:**

 This appears for 3 seconds after AWB is completed successfully.

#### **AWB NG:**

 This appears for 3 seconds after AWB is completed unsuccessfully.

 (AWB was executed while ATW, 3200K or 5600K was selected.)

 If it was not possible to adjust the white balance properly, change the brightness, iris, subject, light source or other aspect, and try adjusting it again.

#### **Note**

The settings will differ depending on the remote camera connected.

**Manually adjusting the white balance ( Setting the R and B gain values)**

- 1 **As with the automatic adjustment, fill the screen with a white subject.**
- 2 **Connect a waveform monitor or color monitor to the video output connector on the currently selected remote camera.**

3 **Set the MENU button to ON.** Press the MENU button to light its indicator.

4 **Set the PRESET MEMORY/MENU 2 button (R/BGAIN) to ON.**

When the button is pressed and its indicator lights, the [R/BGAIN] menu is displayed on the LCD panel.

5 **Turn the F1 dial to select the R gain setting; similarly, turn the F2 dial to select the B gain setting.**

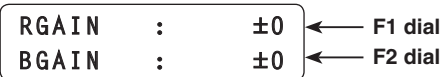

**Note**

The settings will differ depending on the remote camera connected.

For further details, check the Operating Instructions of the model concerned.

#### **Auto tracking white adjustment (ATW)**

This function provides compensation automatically so that the white balance is adjusted even when the light source or color temperature changes during shooting, so that images that appear the least odd (that is, the most natural looking) are produced.

#### 1 **Set the MENU button to ON.**

Press the MENU button to light its indicator.

#### 2 **Set the PRESET MEMORY/MENU 4 button (AWB/ABB) to ON.**

When the button is pressed and its indicator lights, the [AWB/ABB] menu is displayed on the LCD panel.

#### 3 **Turn the F1 dial to select ATW.**

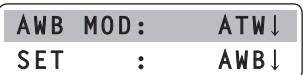

• If there is no white on the screen, it may not be possible to compensate the white balance properly. Similarly, under certain light source and color temperature conditions, it may not be possible to compensate the white balance properly.

#### **Note**

The settings will differ depending on the remote camera connected.

## ■ Setting the black balance

The black balance must be adjusted when using a remote camera for the first time or when the remote camera has not been used for a prolonged period of time.

It must also be adjusted when significant changes have occurred in the ambient temperature or at the change of the seasons.

If the camera is used with the same settings and under the same conditions, the black balance need not be adjusted again.

When the black balance is adjusted again, the previous memory data will be erased and replaced with the new black balance settings.

When the black balance is set, the R and B pedestal adjustment settings are returned to  $\pm 0$ .

#### **Automatically adjusting the black balance**

#### 1 **Set the MENU button to ON.**

Press the MENU button to light its indicator.

#### 2 **Set the PRESET MEMORY/MENU 4 button (AWB/ABB) to ON.**

When the button is pressed and its indicator lights, the [AWB/ABB] menu is displayed on the LCD panel.

#### 3 **Turn the F2 dial to select ABB, and press the F2 dial.**

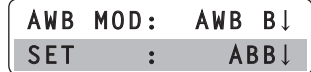

The remote camera now automatically adjusts the black balance.

When automatic adjustment is performed, the following details are displayed on the LCD panel.

#### **ABB ACTIVE:**

This appears while ABB is being executed.

#### **ABB OK:**

 This appears for 3 seconds after ABB was completed successfully.

#### **ABB NG:**

 This appears for 3 seconds after ABB was completed unsuccessfully.

#### **Note**

The settings will differ depending on the remote camera connected.

For further details, check the Operating Instructions of the model concerned.

**Manually adjusting the black balance ( Setting the R and B pedestal)**

1 **Connect a waveform monitor or color monitor to the video output connector on the currently selected remote camera.**

## 2 **Set the MENU button to ON.**

Press the MENU button to light its indicator.

3 **Set the PRESET MEMORY/MENU 3 button (R/BPED) to ON.**

When the button is pressed and its indicator lights, the [R/BPED] menu is displayed on the LCD panel.

4 **Turn the F1 dial to select the R pedestal setting; similarly, turn the F2 dial to select the B pedestal setting.**

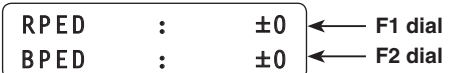

**Note**

The settings will differ depending on the remote camera connected.

## ■ Setting the shutter speed

The shutter mode and shutter speed of the remote camera can be selected.

#### 1 **Set the MENU button to ON.**

Press the MENU button to light its indicator.

#### 2 **Set the PRESET MEMORY/MENU 5 button (SHUTTER) to ON.**

When the button is pressed and its indicator lights, the [SHUTTER] menu is displayed on the LCD panel.

#### 3 **Turn the F1 dial to select the shutter mode.**

When "Step" has been selected as the shutter mode, the shutter speed can be selected by turning the F2 dial.

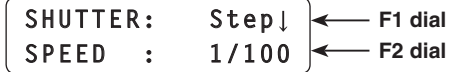

#### **Notes**

- The settings will differ depending on the remote camera connected. For further details, check the Operating Instructions of the model concerned.
- When a remote camera connected serially is selected and its shutter speed is set, and then a remote camera in another group is assigned to the CAMERA STATUS/SELECTION button, the shutter speed will be set to "1/100" when a menu operation is next performed.

### $\blacksquare$  **Setting the detail**

The image detail (image sharpness) can be adjusted.

#### 1 **Set the MENU button to ON.**

Press the MENU button to light its indicator.

2 **Set the PRESET MEMORY/MENU 6 button (DETAIL) to ON.**

When the button is pressed and its indicator lights, the [DETAIL] menu is displayed on the LCD panel.

3 **Turn the F1 dial to select On or Off.**

#### 4 **Turn the F2 dial to select the detail level.**

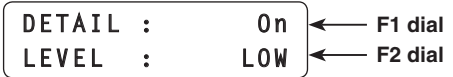

#### **Note**

The settings will differ depending on the remote camera connected.

## ■ Setting the shooting mode

Select the shooting mode that matches the shooting conditions.

Select the mode according to the shooting conditions and your preferences.

#### 1 **Set the MENU button to ON.**

Press the MENU button to light its indicator.

#### 2 **Set the PRESET MEMORY/MENU 7 button (SCENE/MODE) to ON.**

When the button is pressed and its indicator lights, the [SCENE/MODE] menu is displayed on the LCD panel.

#### 3 **Turn the F1 dial to select the shooting mode.**

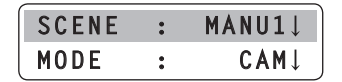

**Note**

The settings will differ depending on the remote camera connected.

For further details, check the Operating Instructions of the model concerned.

## **Specifying the color bars**

The images to be output from the remote camera can be switched between the "camera images" and "color bars".

1 **Set the MENU button to ON.**

Press the MENU button to light its indicator.

2 **Set the PRESET MEMORY/MENU 7 button (SCENE/MODE) to ON.**

When the button is pressed and its indicator lights, the [SCENE/MODE] menu is displayed on the LCD panel.

3 **Turn the F2 dial to select "CAM" (camera image) or "BAR" (color bars).**

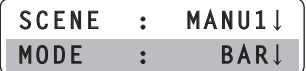

## *Operating the menu items of the selected remote camera*

The menu operations of the remote cameras can be operated from the unit for the remote camera which is now selected. The CAMERA OSD button, F1 dial and F2 dial are used to perform the operations.

When the CAMERA OSD button is held down, its indicator lights, and the on-screen menu of the selected remote camera is displayed as the output image of the remote camera.

When the button is held down again while its indicator is lighted, the menu is cleared, and the indicator goes off.

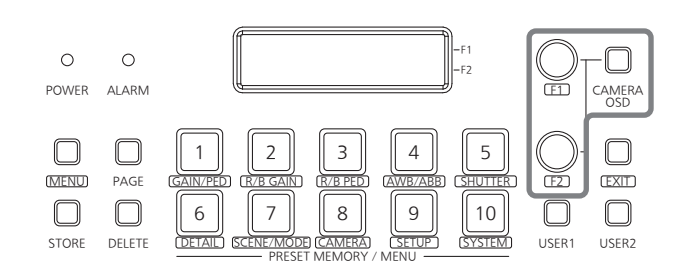

#### **Table of operations**

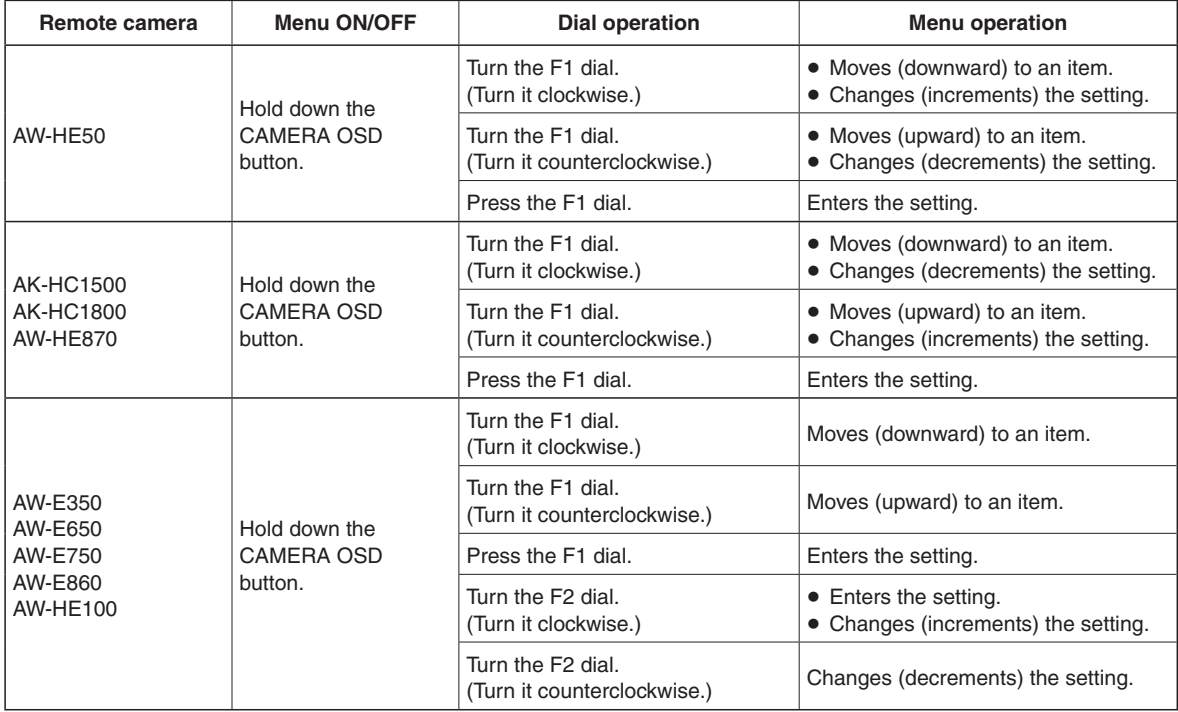

#### **Notes**

 The "on" and "off" of the indicator in the CAMERA OSD button may not correspond exactly to the menu display and menu non-display when another remote camera has been selected while remote camera menu operations are being performed from the unit or when the CAMERA OSD function is set to OFF by a remote camera. In addition, the menu operations may not be performed properly.

The operations differ depending on the remote camera model.

For details on the menu items which are displayed, check the Operating Instructions of the model concerned.

# *Setting the USER buttons*

Menu items can be assigned to the two USER buttons (USER1, USER2).

The target function can be activated simply by pressing the USER button (USER1 or USER2).

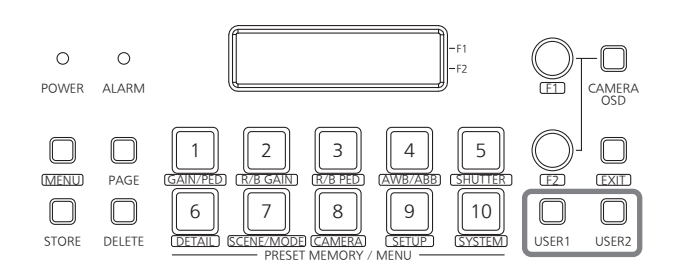

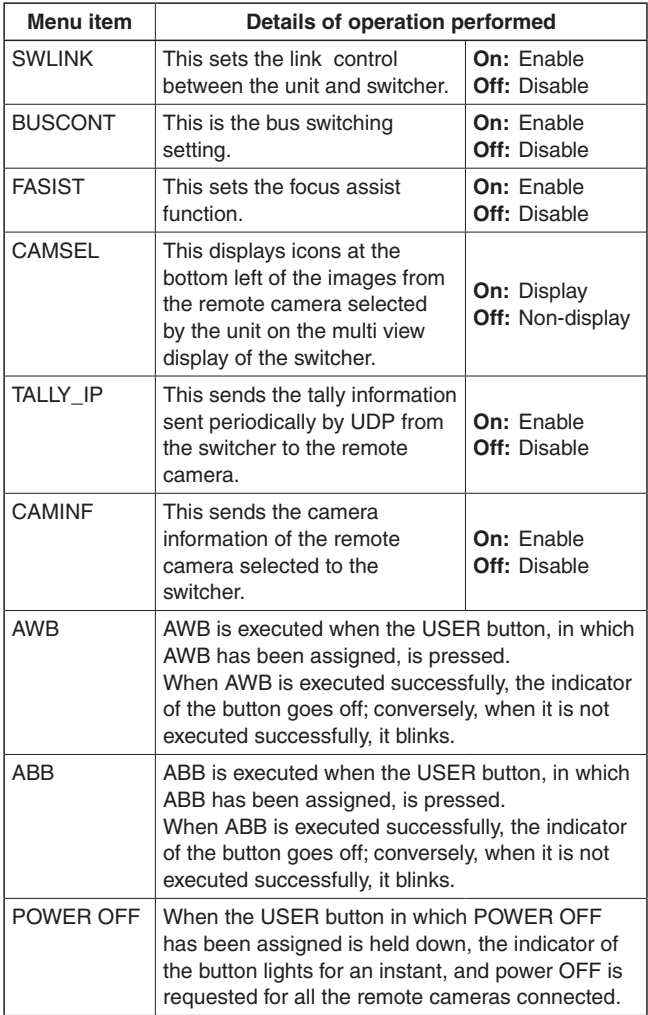

## ■ Registering functions in the **USER buttons**

#### 1 **Set the MENU button to ON.**

Press the MENU button to light its indicator.

2 **Set the PRESET MEMORY/MENU 9 button (SETUP) to ON.**

When the button is pressed and its indicator lights, the [SETUP] menu is displayed on the LCD panel.

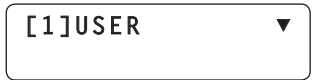

- 3 **Press the F1 dial.**
- 4 **Turn the F1 dial to display [USER1] or [USER2].**

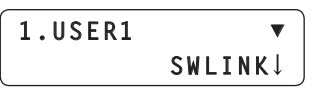

5 **Turn the F2 dial to select the item to be assigned, and press the F2 dial.**

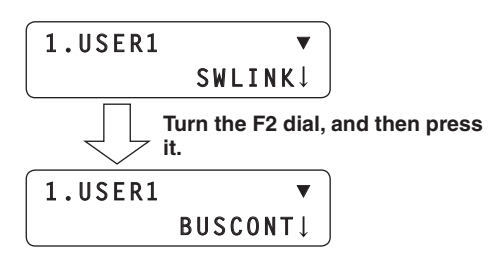

# *Tally settings*

Set enable (On) or disable (Off) for tally ON which provides the tally instructions to the remote camera in response to tally requests received via the GPI and network.

#### 1 **Set the MENU button to ON.**

Press the MENU button to light its indicator.

#### 2 **Set PRESET MEMORY/MENU 8 button (CAMERA) to ON.**

When the button is pressed and its indicator is lighted, the [CAMERA] menu is displayed on the LCD panel.

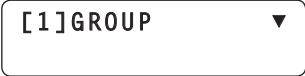

3 **Turn the F1 dial to display the [TALLY] menu, and press the F1 dial.**

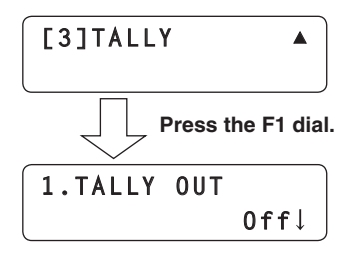

4 **Turn the F2 dial to select On or Off, and then press the F2 dial to enter the selection.**

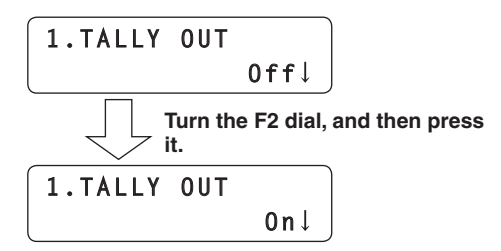

# *Setting the functions*

This section describes how the unit's functions are set. The following functions can be set.

- Setting of the remote camera operations
- Registration of functions in the USER buttons
- Setting the speed at which to move to the preset memory setting position
- Setting the control items used when preset data is executed
- Controlling the peripheral devices connected to the remote cameras
	- ND filter
- Wiper • Heater, fan
- AC adapter
	- (AW-PS300A)
- Halogen lamp
- Defroster
- Assignment of preset data when emergency interrupts occur
- Locking of button operations

The settings are established using the [SETUP] menu. First, the basic menu operations will be described.

#### 1 **Set the MENU button to ON.**

Press the MENU button to light its indicator.

#### 2 **Set the PRESET MEMORY/MENU 9 button (SETUP) to ON.**

When the button is pressed and its indicator lights, the [SETUP] menu is displayed on the LCD panel.

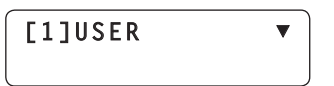

3 **Turn the F1 dial to display the target menu item, and press the F1 dial.**

For details on the [SETUP] menu items, refer to the "Table of menu items".

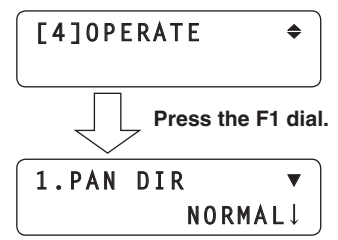

4 **Turn the F1 dial to select the target menu item.**

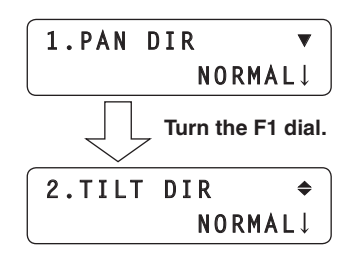

5 **Turn the F2 dial to select the setting. Then press the F2 dial to change the setting.**

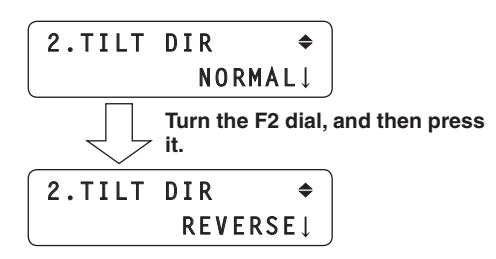

### ■ Setting the remote camera **operations**

Set these operations by selecting the [SETUP] menu followed by the [OPERATE] menu.

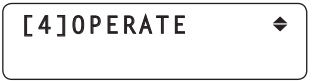

#### **Setting the pan, tilt, zoom and focus operation directions**

Set the directions in which the remote camera is to move when the panning, tilting, zooming or focusing operation has been initiated from the unit.

#### **Setting the panning direction**

From the [SETUP] menu, select [OPERATE] and display [PAN DIR]. Then select either "NORMAL" or "REVERSE".

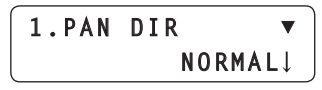

This sets the operation of the remote camera in the horizontal direction in response to the horizontal manipulation of the PAN/TILT lever.

When "NORMAL" is selected as the setting, the remote camera will move to the left when the PAN/TILT lever is leaned toward the left and, conversely, it will move to the right when the lever is leaned toward the right. When "REVERSE" is selected, the remote camera will move in the opposite directions.

#### **Setting the tilting direction**

From the [SETUP] menu, select [OPERATE] and display [TILT DIR]. Then select either "NORMAL" or "REVERSE".

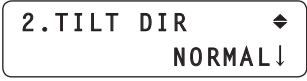

This sets the operation of the remote camera in the vertical direction in response to the vertical manipulation of the PAN/TILT lever.

When "NORMAL" is selected as the setting, the remote camera will move upward when the PAN/TILT lever is leaned away from you and, conversely, it will move downward when the lever is leaned toward you.

When "REVERSE" is selected, the remote camera will move in the opposite directions.

#### **Setting the zooming direction**

From the [SETUP] menu, select [OPERATE] and display [ZOOM DIR].Then select either "NORMAL" or "REVERSE".

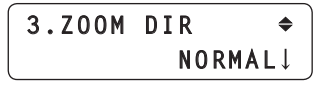

This sets the zooming operation of the lens in response to the operation of the ZOOM button.

When "NORMAL" is selected as the setting, the lens zooms toward the tele end when the TELE side of the ZOOM button is pressed and, conversely, it will zoom toward the wide end when the WIDE side is pressed.

When "REVERSE" is selected, the lens will move in the opposite directions.

#### **Setting the focusing direction**

From the [SETUP] menu, select [OPERATE] and display [FOCUS DIR]. Then select either "NORMAL" or "REVERSE".

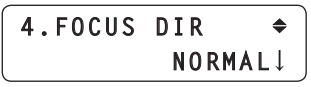

This sets the focusing operation of the lens in response to the operation of the FOCUS/PUSH OTAF dial.

When "NORMAL" is selected as the setting, the lens focus moves toward the far end when the dial is turned clockwise and, conversely, it will move toward the near end when the dial is turned counterclockwise.

When "REVERSE" is selected, the lens will move in the opposite directions.

## *Setting the functions*

#### **Settings when the remote camera moves horizontally or vertically during tele shooting**

During tele shooting, the remote camera's pan/tilt operation are slowed down to make positioning easier.

#### **Note**

This function takes effect when the unit is connected to the AW-HE50. It does not work with any other models.

From the [SETUP] menu, select [OPERATE] and display [SPEED WITH Z]. Then set the movement speed.

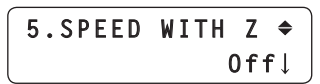

**On:** The speed at which the remote camera moves is reduced.

**Off:** The remote camera moves at the normal speed.

#### **Selecting the control items (pan, tilt, zoom and focus)**

Select the control items for the currently selected remote camera.

From the [SETUP] menu, select [OPERATE] and display [SPEED TARGET]. Then select the control item.

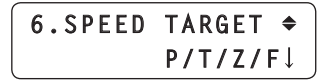

#### **P/T/Z/F:**

 The operation speed setting takes effect for panning, tilting, zooming and focusing.

**P/T:**

 The operation speed setting takes effect for panning and tilting.

#### **Switching from focus control to iris control or vice versa**

It is possible to switch the control, which is implemented by dial and button operations, from focus control to iris control (or vice versa).

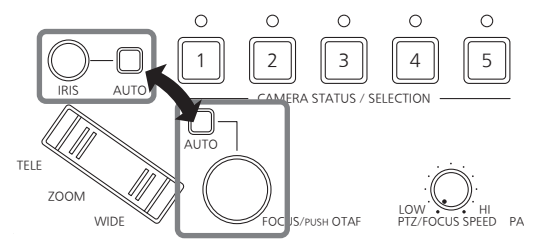

From the [SETUP] menu, select [OPERATE] and display [FOCUS/IRIS]. Then select either "STANDARD" or "EXCHANGE".

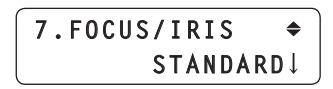

When "EXCHANGE" is selected as the setting, focus control and iris control are switched.

When "STANDARD" is selected, the original control is restored.

#### **Setting the PAN/TILT lever inclination and speed**

The correlation between angle and operating speed when the PAN/TILT lever is inclined can be adjusted.

From the [SETUP] menu, select [OPERATE] and display [P/T CURV]. Then set the correlation between the lever angle and its operating speed.

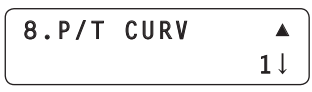

 The higher the value selected, the slower the operating speed.

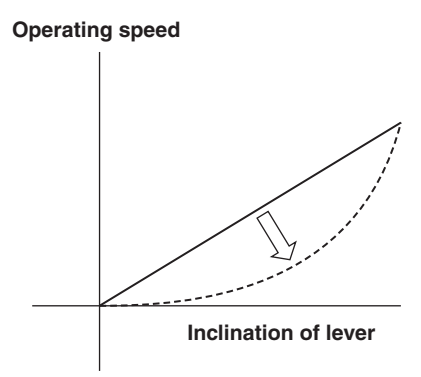

## ■ Setting the speed at which to **move to the position set by the preset memory**

The speed at which to move to the position where the remote camera has been set to be in the preset memory when the preset operation is conducted can be set.

From the [SETUP] menu, select [PRESET] and display [DIAG SPEED]. Then set the speed.

The higher the setting, the faster the operating speed.

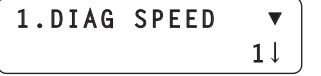

## ■ Setting the operations to be **performed when a preset operation is executed**

The operations which the remote camera is to performed when the preset operation is conducted can be set.

From the [SETUP] menu, select [PRESET] and display [SCOPE]. Then set the operations to be performed.

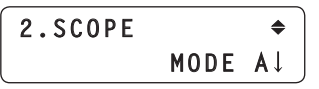

The operations that the camera performs when a preset operation is executed differ depending on the mode selected.

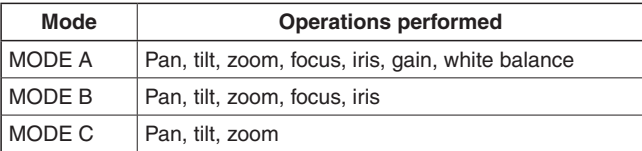

#### **Note**

This function takes effect when the unit is connected to the AW-HE50. It does not work with any other models.

### ■ Returning the remote cameras **to their home position**

The remote cameras connected can be returned to their home position.

From the [SETUP] menu, select [PRESET] and display [HOME POSITION]. Then press the F2 dial.

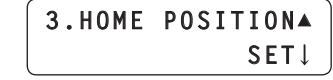

### ■ Adjusting the panning, tilting, **zooming and focusing speed**

The speed is adjusted uniformly for the panning, tilting, zooming and focusing together.

When the PTZ/FOCUS SPEED dial is turned clockwise, the speed is increased; conversely, when it is turned counterclockwise, it is reduced.

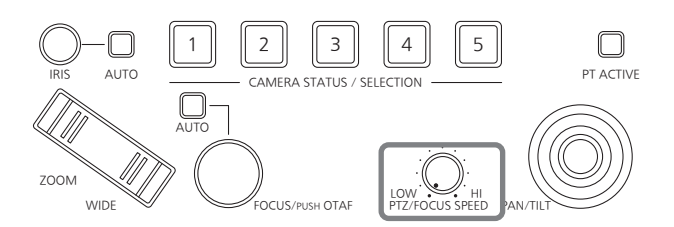

From the [SETUP] menu, select [OPERATE] and display [SPEED TARGET]. If P/T is selected, the speed adjustment is confined to panning and tilting only.

In this case, the zooming and focusing speed is fixed to the speed which was set immediately before P/T was selected.

## **Setting the movement range of the remote camera (limiter function)**

This unit has a limiter function which is a function that limits the movement range of the remote cameras. There are four limiter positions: the upper, lower, left and right limits of the movement range.

#### **When the AW-HE50 is used:**

Depending on the nature of the AW-HE50's installation location, there may be some subjects inside its movement range which it is not desirable or necessary to shoot. In cases like this, the shooting range of the AW-HE50 can be limited by setting limiters in front of those subjects which are not to be shot.

#### **When any other remote camera is used:**

Depending on the installation position, there may be an obstruction in the movement range, and the remote cameras may come into contact with this obstruction.

If the remote cameras come into contact with an obstruction, trouble or accidents may result.

In cases like this, a limiter can be set in front of the obstruction to prevent contact.

#### **Setting the upper limit**

From the [SETUP] menu, select [PTZ ADJ] and display [LIMIT UP]. Then set the upper limit.

The setting that is displayed differs between the AW-HE50 and other remote cameras.

#### **Display that appears with the AW-HE50**

The current setting status is displayed in the LIMIT UP item.

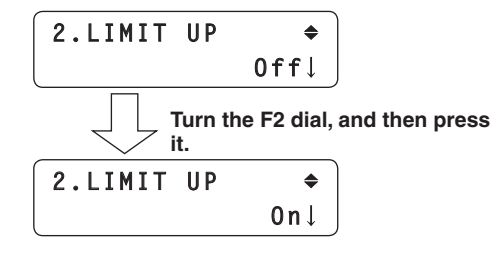

#### **Display that appears with other remote cameras**

The setting status is displayed after the completion of the setting in the LIMIT UP item.

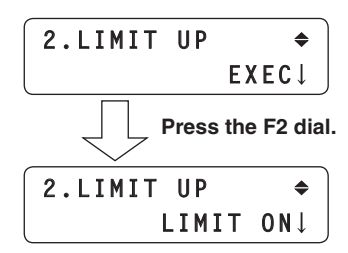

#### **Setting the lower limit**

From the [SETUP] menu, select [PTZ ADJ] and display [LIMIT DOWN]. Then set the lower limit.

The setting that is displayed differs between the AW-HE50 and other remote cameras.

#### **Display that appears with the AW-HE50**

The current setting status is displayed in the LIMIT DOWN item.

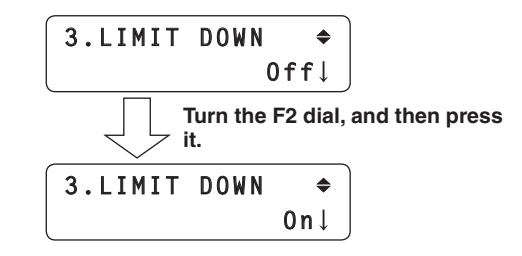

#### **Display that appears with other remote cameras**

The setting status is displayed after the completion of the setting in the LIMIT DOWN item.

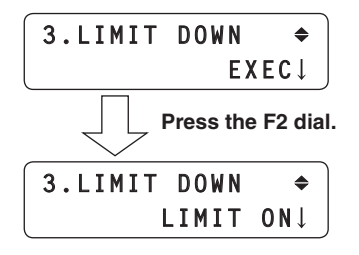

# *Setting the functions*

### **Setting the left limit**

From the [SETUP] menu, select [PTZ ADJ] and display [LIMIT LEFT]. Then set the left limit.

The setting that is displayed differs between the AW-HE50 and other remote cameras.

#### **Display that appears with the AW-HE50**

The current setting status is displayed in the LIMIT LEFT item.

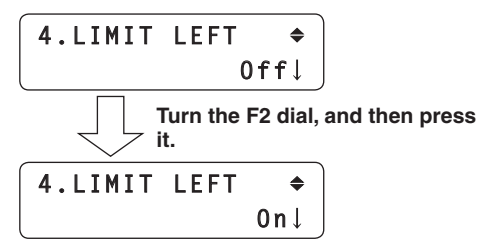

#### **Display that appears with other remote cameras**

The setting status is displayed after the completion of the setting in the LIMIT LEFT item.

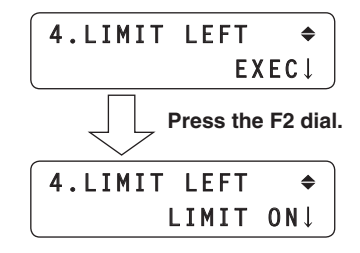

#### **Setting the right limit**

From the [SETUP] menu, select [PTZ ADJ] and display [LIMIT RIGHT]. Then set the right limit.

The setting that is displayed differs between the AW-HE50 and other remote cameras.

#### **Display that appears with the AW-HE50**

The current setting status is displayed in the LIMIT RIGHT item.

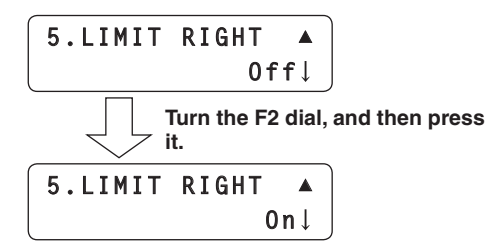

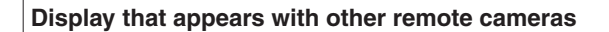

The setting status is displayed after the completion of the setting in the LIMIT RIGHT item.

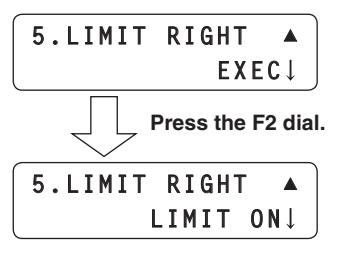

■ Controlling the peripheral

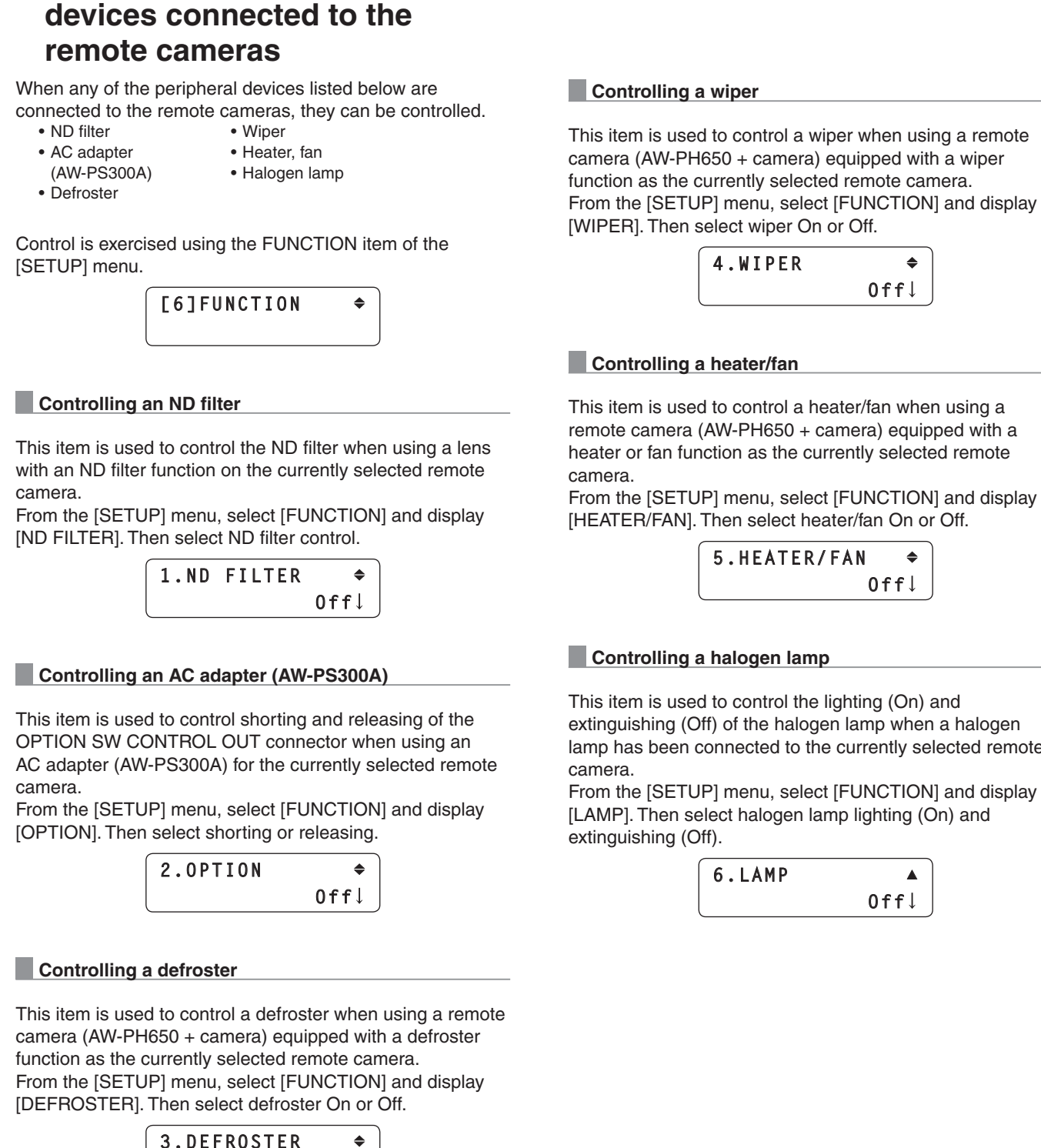

lamp has been connected to the currently selected remote

 $0$ f $f \downarrow$ 

## ■ Adjusting the minimum lens **zoom start speed**

This adjustment ensures that the lens zoom will start moving smoothly in line with the inclination of the ZOOM button when operating the lens zoom using the ZOOM button.

From the [SETUP] menu, select [PTZ ADJ] and display [Z MIN SPEED]. Then turn the F2 dial to set the compensation amount.

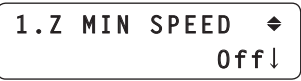

The lowest compensation amount is "1", and the highest is "8".

No compensation is provided at the "Off" setting.

While observing the images on a monitor, hold down the ZOOM button slowly, and check whether the lens zoom starts moving smoothly.

## **Exercising external control over the preset memory data**

Preset numbers can be assigned to execute presets for the selected remote cameras when signals have been input to the TALLY/GPI input/output connector.

The presets are assigned using the GPI item on the [SETUP] menu.

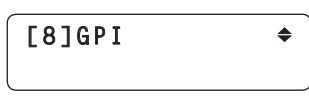

#### **Setting the preset numbers**

From the [SETUP] menu, select [GPI], and display [PRESET CTL1], [PRESET CTL2] or [PRESET CTL3]. Then set the camera number and preset number.

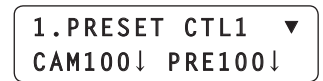

Any camera number from "CAM1" to "CAM100" or "ALL" can be selected.

- If "ALL" has been selected, it will not be possible to execute the preset operations for any remote cameras which have been set to "NoAsign" as the connection setting.
	- **Refer to "Settings for connection with the remote** cameras" (<Basics> Operating Instructions).

The preset number setting can be established for each GPI input.

- Input1: PRESET CTL1
- Input2: PRESET CTL2
- Input3: PRESET CTL3

# *Setting the functions*

## **Locking the button operations**

This disables the operation of the CAMERA OSD button and PRESET MEMORY/MENU buttons (1 to 7).

The button operations are locked using the MENU CTL item of the [SETUP] menu.

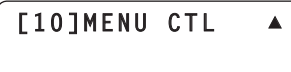

#### **Setting button operation enable or disable**

From the [SETUP] menu, select [MENU CTL] and display [MENU CONTROL]. Then set button operation enable or disable.

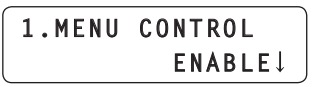

When "DISABLE" is selected, the following button operations are disabled:

- CAMERA OSD button
- PRESET MEMORY/MENU 1 to 7 buttons (However, these buttons can still be used to execute preset settings.)

## ■ Adjusting the LCD panel **backlight**

The backlight of the LCD panel can be adjusted.

Make this adjustment using the LCD BL item on the [SETUP] menu.

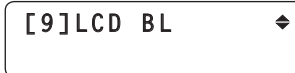

#### **Adjusting the backlight**

From the [SETUP] menu, select [LCD BL] and display [BACKLIGHT]. Then set whether the backlight is to be turned on or off.

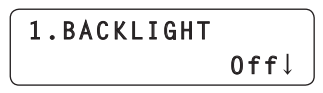

# *Setting linkup with the switcher*

This setting is used to link the unit with an optional switcher (AW-HS50).

To link the unit with the switcher, the following settings must be established in the unit.

```
IP address (switcher) setting
   [SYSTEM] menu \rightarrow [SW IP ADR]
```
**Assign information setting**

```
[SYSTEM] menu \rightarrow [SW CTL]
```
**Link connection setting**

```
[SETUP] menu \rightarrow [SW LINK] \rightarrow [SWLINK]
```
**Settings at the switcher** For details on the settings selected at the switcher, refer to the Operating Instructions of the switcher.

## **Switcher network settings**

1 **Set the MENU button to ON.**

Press the MENU button to light its indicator.

2 **Set PRESET MEMORY/MENU 10 button (SYSTEM) to ON.**

When the button is pressed and its indicator is lighted, the [SYSTEM] menu is displayed on the LCD panel.

[1]CAMERA CTL

3 **Turn the F1 dial, display the SW IP ADR menu, and press the F1 dial.**

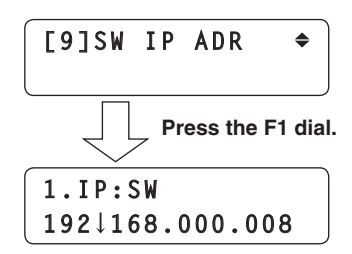

4 **Turn the F2 dial, select the IP address, and then press the F2 dial to enter the selection.**

Set the IP address which has been set in the switcher.

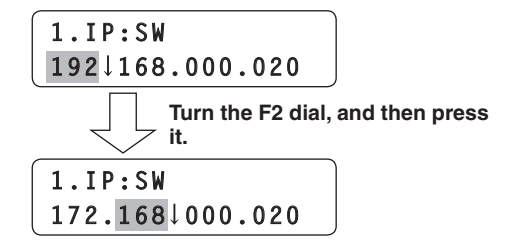

Input the IP address in four blocks of numerals. When input advances to the last block and the F2 dial is pressed, the IP address is entered.

> **1.IP:SW 172.168.000.030**

#### 5 **Press the EXIT button.**

Operation now returns to the SW IP ADR menu.

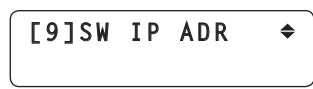

6 **Turn the F1 dial to display the SW CTL menu, and press the F1 dial.**

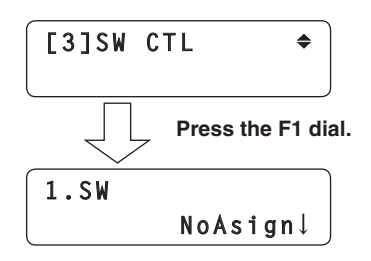

7 **Turn the F2 dial to select "Network", and then press the F2 dial to enter the selection.**

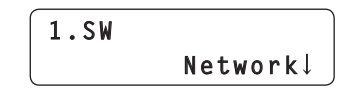

## **Link setting**

#### 1 **Set the MENU button to ON.**

Press the MENU button to light its indicator.

2 **Set PRESET MEMORY/MENU 9 button (SETUP) to ON.**

When the button is pressed and its indicator is lighted, the [SETUP] menu is displayed on the LCD panel.

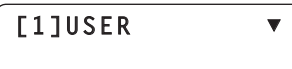

3 **Turn the F1 dial, display the SW LINK menu, and press the F1 dial.**

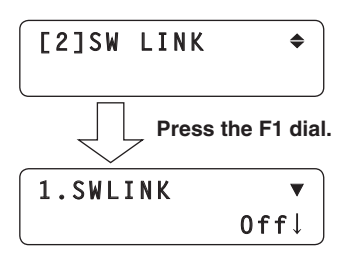

4 **Turn the F2 dial to select On, and then press the F2 dial to change the setting.**

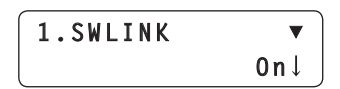

When "On" is selected as the item setting, the settings mentioned below take effect, and the link with the switcher is established.

Control can also be exercised by assigning this setting to a USER button.

Set the various functions to be used when the unit is linked with the switcher.

## ■ Setting the image output and **image input**

This setting establishes the correlation between the image output (remote camera) and image input (switcher). By establishing the setting, the switcher is notified if a remote camera which has been set is selected when the remote cameras have been selected by the unit.

#### 1 **Set the MENU button to ON.**

Press the MENU button to light its indicator.

2 **Set PRESET MEMORY/MENU 10 button (SYSTEM) to ON.**

When the button is pressed and its indicator is lighted, the [SYSTEM] menu is displayed on the LCD panel.

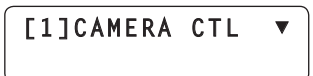

3 **Turn the F1 dial, display the SW ASSIGN menu, and press the F1 dial.**

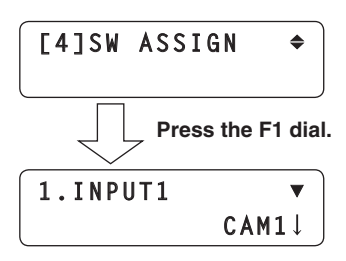

4 **Turn the F1 dial to select the input line of the switcher.**

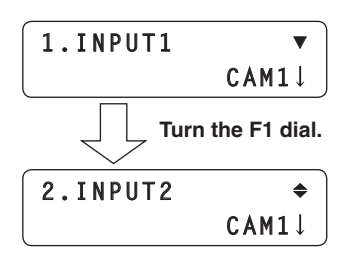

5 **Turn the F2 dial, select the remote camera, and then press the F2 dial to enter the selection.**

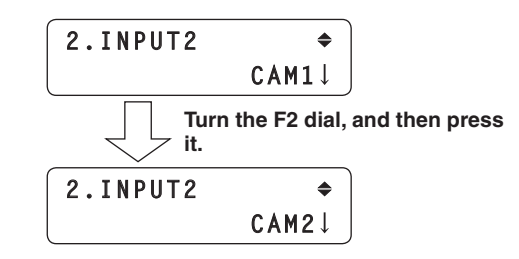

The switcher has five input lines: INPUT1 to INPUT5. Take the above steps to set the remote cameras for the input lines, and then operate the remote cameras.

 Select "NoAsign" if the switcher is not to be notified of the correlation setting when the remote cameras have been selected.

## **Switcher settings**

A setting for controlling the switcher linked with the unit is available.

It is established using the [SETUP] menu.

Before taking the steps described here, the steps for "Switcher network settings" and "Setting the image output and image input" must be taken.

First, the basic menu operations will be described.

#### 1 **Set the MENU button to ON.**

Press the MENU button to light its indicator.

2 **Set PRESET MEMORY/MENU 9 button (SETUP) to ON.**

When the button is pressed and its indicator is lighted. the [SETUP] menu is displayed on the LCD panel.

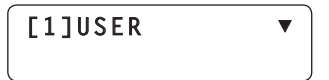

3 **Turn the F1 dial, display the SW LINK menu, and press the F1 dial.**

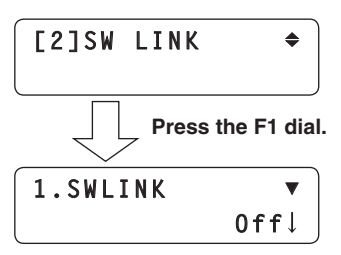

4 **Turn the F1 dial to select the menu item to be set.**

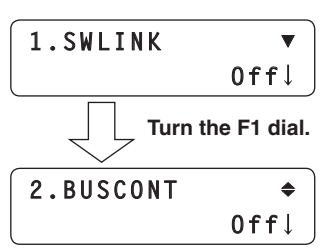

5 **Turn the F2 dial, select the settings, and then press the F2 dial to change the setting.**

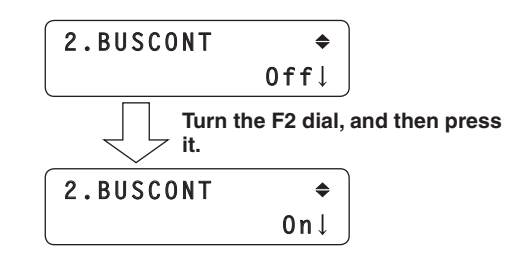

#### **Bus switching**

From the [SETUP] menu, select [SW LINK] and display [BUSCONT]. Then select On or Off.

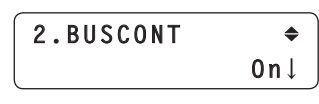

When "On" is selected as the item setting, the materials set using the BUS item (described later) are sent from the remote camera to the switcher when the remote cameras has been selected using one of the unit's CAMERA STATUS/SELECTION buttons.

Control can also be exercised by assigning this setting to a USER button.

#### **Bus setting**

From the [SETUP] menu, select [SW LINK] and display [BUS]. Then set the material (AUX, PVW, PinP or KEY) to be sent to the switcher.

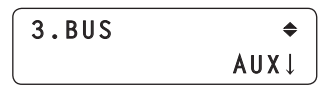

The materials set using this item are sent from the remote camera to the switcher when the remote camera has been selected using one of the unit's CAMERA STATUS/ SELECTION buttons.

Control can also be exercised by assigning this setting to a USER button (BUSCONT).

#### **Focus assist setting**

From the [SETUP] menu, select [SW LINK] and display [FASIST]. Then set On or Off.

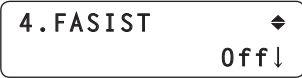

When "On" is selected as this item's setting, the images of the AUX bus output from the switcher will be switched to the images of the remote camera selected by the unit. Conversely, when "Off" is selected, the switcher will switch the images of the AUX bus output from the switcher to the images of its multi view display.

#### **Camera information setting**

From the [SETUP] menu, select [SW LINK] and display [CAMSEL]. Then set On or Off.

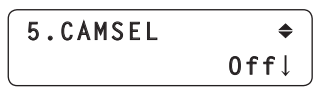

When "On" is selected as the item setting, an icon appears at the bottom left of the image of the remote camera selected by the unit on the switcher's multi view display. When a remote camera has been selected, its information is sent from the unit to the switcher.

#### **OA tally setting**

From the [SETUP] menu, select [SW LINK] and display [TALLY IP]. Then set On or Off.

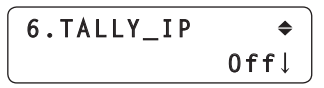

When "On" is selected as the item setting, the unit receives the tally information (tally ON/OFF) sent periodically from the switcher through the network, and it sends the ON or OFF instruction to the remote cameras in which changes have occurred.

#### **[ Concerning the tally information transferred through the network]**

After receiving the tally information (Input1 to Input5) from the switcher through the network, the unit sends the ON or OFF instruction to the remote cameras.

Based on the relationship between the image output (remote camera) and image input (switcher) which have been set using the unit's menu, the remote camera to which the tally instruction is sent in response to the tally information received from the switcher is identified, the tally indicator of that remote camera is lighted in red, and the tally ON instruction is sent to the remote camera.

The Tally ON instruction is also sent to the remote cameras which are not in the selected camera group.

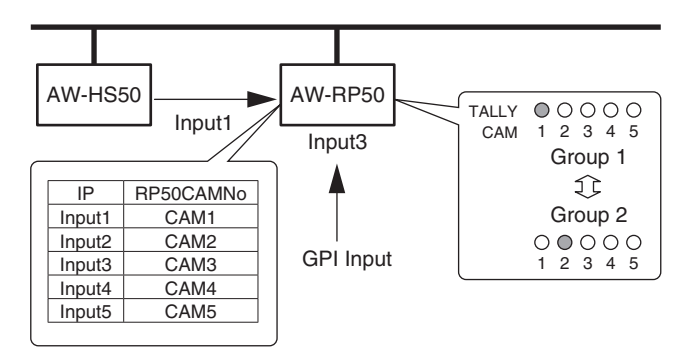

In response to inputs 1 to 5 from GPI Input, tally indicators CAM1 to CAM5 are lighted in red, and the tally ON instruction is sent to the remote cameras concerned. Only CAM1 to CAM5 serve as the GPI Input tally. This means that when a camera group other than No.1 is selected, the tally indicators will go off.

The following tally-related settings can be established using the menu.

 **Enabling/disabling the tally information instructions sent over the network**

If only the tally information from GPI is to be enabled, from the [SETUP] menu select [SW LINK], set [TALLY\_IP] to Off, and disable the tally information instructions sent over the network.

 **Enabling/disabling the tally ON instructions sent to the remote cameras**

From the [CAMERA] menu, select [TALLY] and display [TALLY OUT]. Then set enable or disable for the tally ON instructions to be sent to the remote cameras in response to the tally requests from the GPI and over the network.

#### **PAN/TILT lever control setting**

This setting makes it possible to use the unit's PAN/TILT lever as the switcher's control lever. From the [SETUP] menu, select [SW LINK] and display [P/T LEVER]. Then set Self or SW.

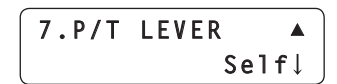

When "Self" has been selected as the setting, the unit's PAN/TILT lever is used as the lever for operating the pan and tilt functions of the remote cameras.

When "SW" has been selected, the following information is sent to the switcher.

**PAN/TILT lever:** X, Y **ZOOM button:** Size

## ■ Setting for the information to **be displayed on the OSD**

This setting displays the remote camera information on the OSD of the monitor which is connected to the switcher to be linked to the unit.

The setting is established using the [SETUP] menu. Before taking the steps here, the steps for "Switcher network settings" and "Setting the image output and image input" described earlier must be taken.

First, the basic menu operations will be described.

#### 1 **Set the MENU button to ON.**

Press the MENU button to light its indicator.

2 **Set PRESET MEMORY/MENU 9 button (SETUP) to ON.**

When the button is pressed and its indicator is lighted, the [SETUP] menu is displayed on the LCD panel.

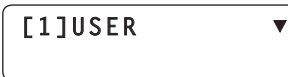

3 **Turn the F1 dial to display the SW DISP menu, and press the F1 dial.**

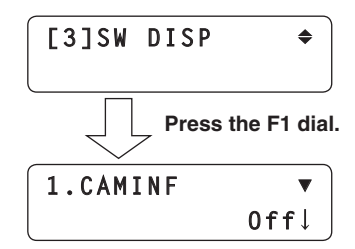

4 **Turn the F1 dial to and select the menu item to be set.**

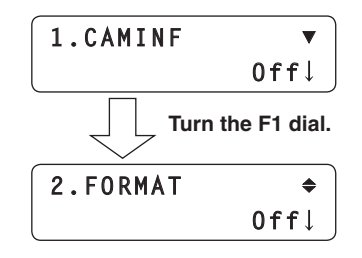

5 **Turn the F2 dial to select On or Off, and then press the F2 dial to enter the selection.**

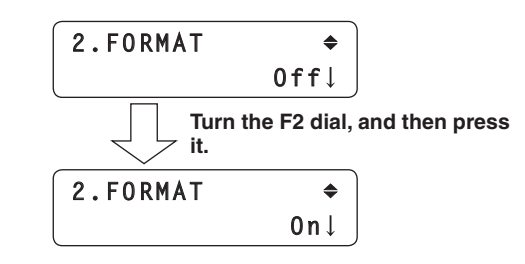

#### **Setting all the information displays together**

From the [SETUP] menu, select [SW DISP] and display [CAMINF]. Then set On or Off.

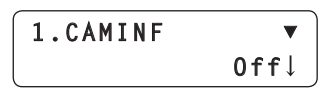

When "On" is selected as the item setting, the information of the remote cameras set in "Setting the image output and image input" is sent to the switcher.

Control can also be exercised by assigning this setting to a USER button.

Video format

 (This is left blank when the video format of the remote camera cannot be recognized.)

- (2) Scene file name (shooting mode)
- Filter information
- (4) Remote camera alarm information
- $\overline{6}$ ) Shutter information (ON/OFF, shutter value)
- $(6)$  Gain value
- (7) Iris value
- $\dddot{\text{B}}$  Remote camera name

(displayed with up to 10 characters)

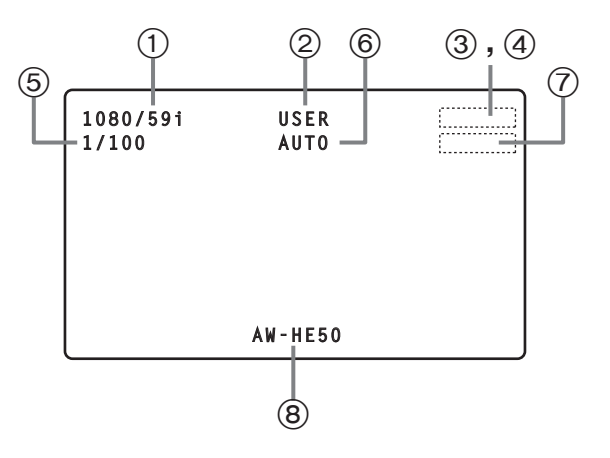

#### **Setting each information item to be displayed**

**Video format**

From the [SETUP] menu, select [SW DISP] and display [FORMAT]. Then set On or Off.

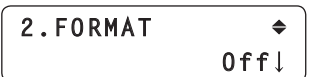

#### **Remote camera name**

From the [SETUP] menu, select [SW DISP] and display [CAMNAME]. Then set On or Off.

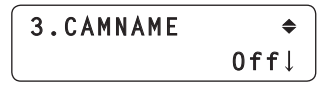

#### **Scene file name**

From the [SETUP] menu, select [SW DISP] and display [SCENE]. Then set On or Off.

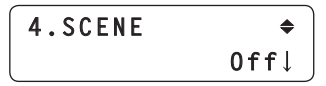

#### **Gain value**

From the [SETUP] menu, select [SW DISP] and display [GAIN]. Then set On or Off.

$$
\begin{array}{c|c}\n5. \text{GAIN} & \rightarrow \\
\hline\n0 \text{ff} \downarrow\n\end{array}
$$

#### **Shutter information**

From the [SETUP] menu, select [SW DISP] and display [SHUTTER]. Then set On or Off.

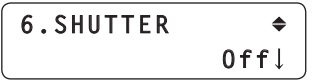

#### **Iris value**

From the [SETUP] menu, select [SW DISP] and display [IRIS]. Then set On or Off.

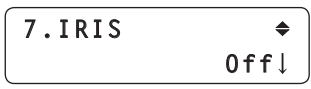

#### **Filter information**

From the [SETUP] menu, select [SW DISP] and display [FILTER]. Then set On or Off.

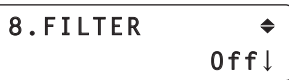

#### **Remote camera alarm information**

From the [SETUP] menu, select [SW DISP] and display [ALARM]. Then set On or Off.

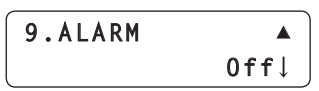

# *Checking the equipment alarm information*

It is possible to check the alarm statuses of the unit and the remote cameras assigned to the CAMERA STATUS/ SELECTION buttons.

#### 1 **Set the MENU button to ON.**

Press the MENU button to light its indicator.

#### 2 **Set PRESET MEMORY/MENU 10 button (SYSTEM) to ON.**

When the button is pressed and its indicator is lighted, the [SYSTEM] menu is displayed on the LCD panel.

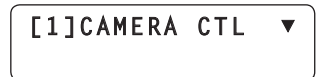

3 **Turn the F1 dial to display the ALARM menu, and press the F1 dial.**

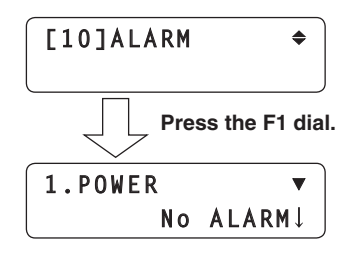

4 **Turn the F1 dial to select the unit (POWER) or remote camera item (CAM1 to CAM100).**

The alarm status is displayed underneath.

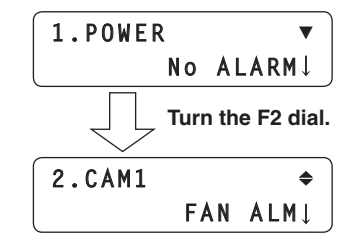

**[Select POWER]**

The unit's power supply alarm can be checked. **No ALARM:**

When the power supply is trouble-free.

**ALARM:** When trouble has occurred in the power supply.

#### **[Select CAM1 to CAM100]**

The alarm statuses of the remote cameras currently assigned to the CAMERA STATUS/SELECTION buttons are displayed.

#### **No ALARM:**

Trouble-free.

**FAN ALM:**

Trouble has occurred in the cooling fan.

#### **P/T ALM:**

Trouble has occurred in the pan/tilt operation.

#### **FAN ALM+P/T ALM:**

 Trouble has occurred in the cooling fan and pan/tilt operation.

#### **Note**

When an alarm has occurred, stop operation immediately, and be absolutely sure to contact your dealer.

Continued use may cause the unit to malfunction.

# *Returning the unit to its factory status*

The unit's settings can be returned to the factory statuses. Two methods can be used: One method returns all the settings to the factory statuses, and the other returns only the [SETUP] menu settings to the factory statuses.

#### 1 **Set the MENU button to ON.**

Press the MENU button to light its indicator.

#### 2 **Set PRESET MEMORY/MENU 10 button (SYSTEM) to ON.**

When the button is pressed and its indicator is lighted, the [SYSTEM] menu is displayed on the LCD panel.

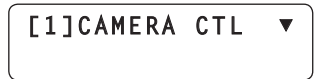

3 **Turn the F1 dial to display the INITIALIZE menu, and press the F1 dial.**

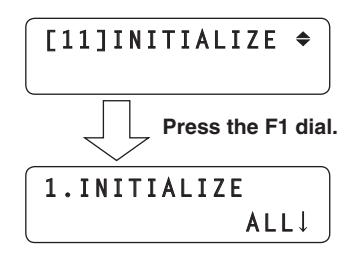

4 **Turn the F2 dial to select the initializing mode.**

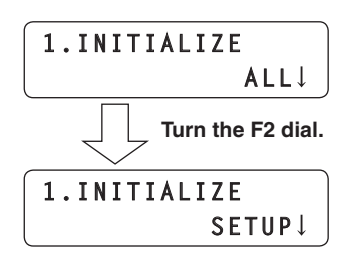

#### **ALL:**

 The settings controlled by the unit are returned to the factory statuses.

#### **SETUP:**

 Only the settings on the menus below are returned to the factory statuses.

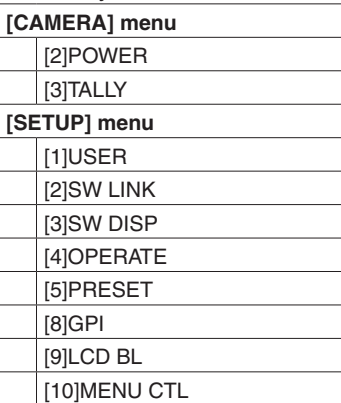

5 **Press the F2 dial to initialize the settings.**

## **TALLY/GPI**

TALLY IN 1 to TALLY IN 5 are contact input ports which are used to light the unit's tally indicators (above the CAMERA STATUS/SELECTION buttons).

The tally lamps light with contact input.

GPI IN 1 to GPI IN 4 are contact input ports which are used to control the unit from an external source.

GPI OUT 1 to GPI OUT 4 are open output ports which are used to output the statuses to an external source.

**(D-sub 15-pin, female, inch thread)**

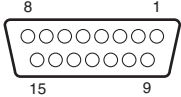

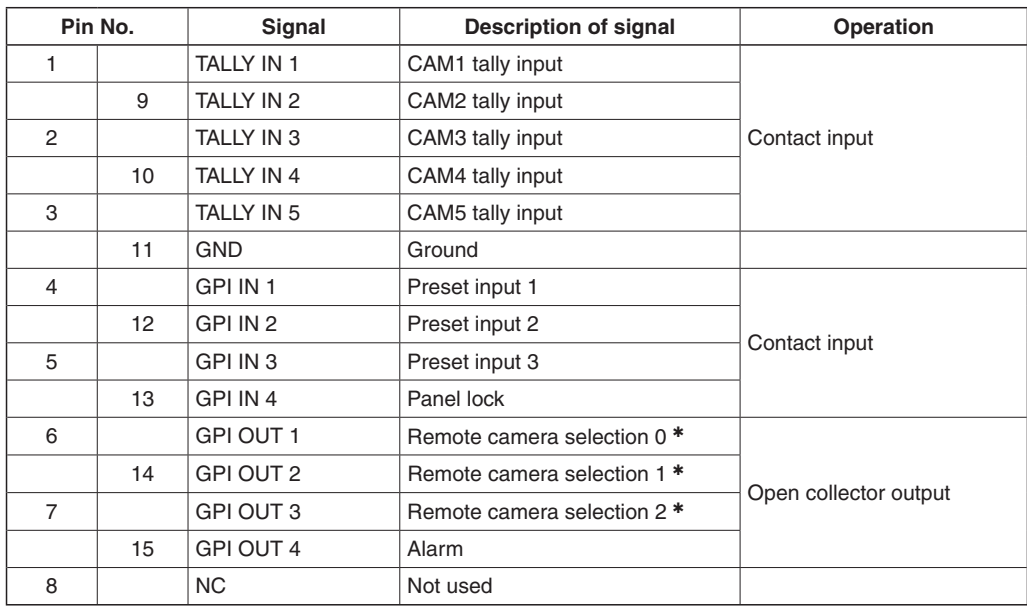

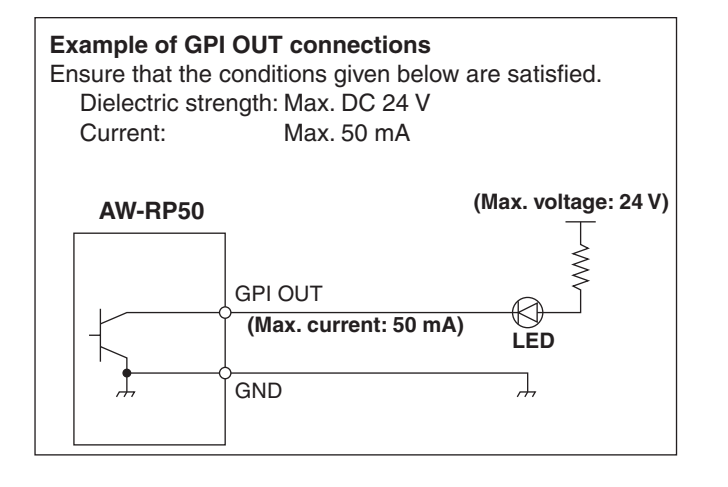

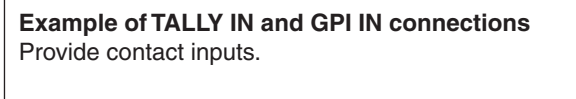

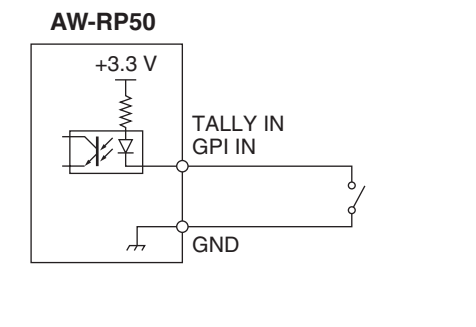

**:** The selection statuses (CAMERA STATUS/SELECTION buttons 1 to 5) of the remote cameras can be monitored at GPI OUT 1 to GPI OUT 3.

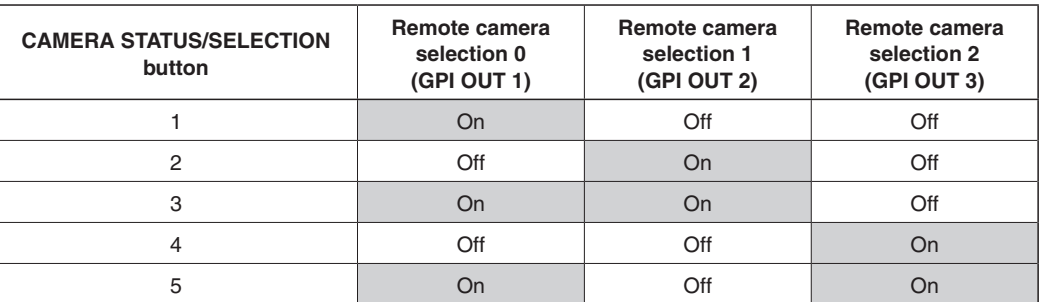

The "Setup Software" is an application which enables the same functions as the unit's automatic IP settings to be executed from the host computer.

This is used to set the network environment for operating the remote camera using the host computer.

It can save the setting data files in the host computer, and it can load the saved files and reflect them in the network

environment.

For details, refer to the sections that follow.

#### **Notes**

**When the settings are to be selected at the host computer using the "Setup Software":**

- Do not perform the operation at the unit.
- Do not start up the "Setup Software" in any other computer in the same network.
- Do not use the "Easy IP Setup Software" which is provided with the AW-HE50.

## $\blacksquare$  Installing the software

This section describes how to install the Setup Software.

- 1. Insert the CD-ROM provided with the unit into the CD-ROM drive of the host computer in which the software application is going to be installed.
- 2. Copy the entire folder containing "Setup Software" on the CD-ROM onto the hard disk drive of the host computer.
- 3. Double-click on "RP50Tool.exe" in the "Setup Software" folder which was copied to start Setup Software.

## **IP settings**

On the "Setting" tab screen, set the IP addresses of the remote cameras and switcher.

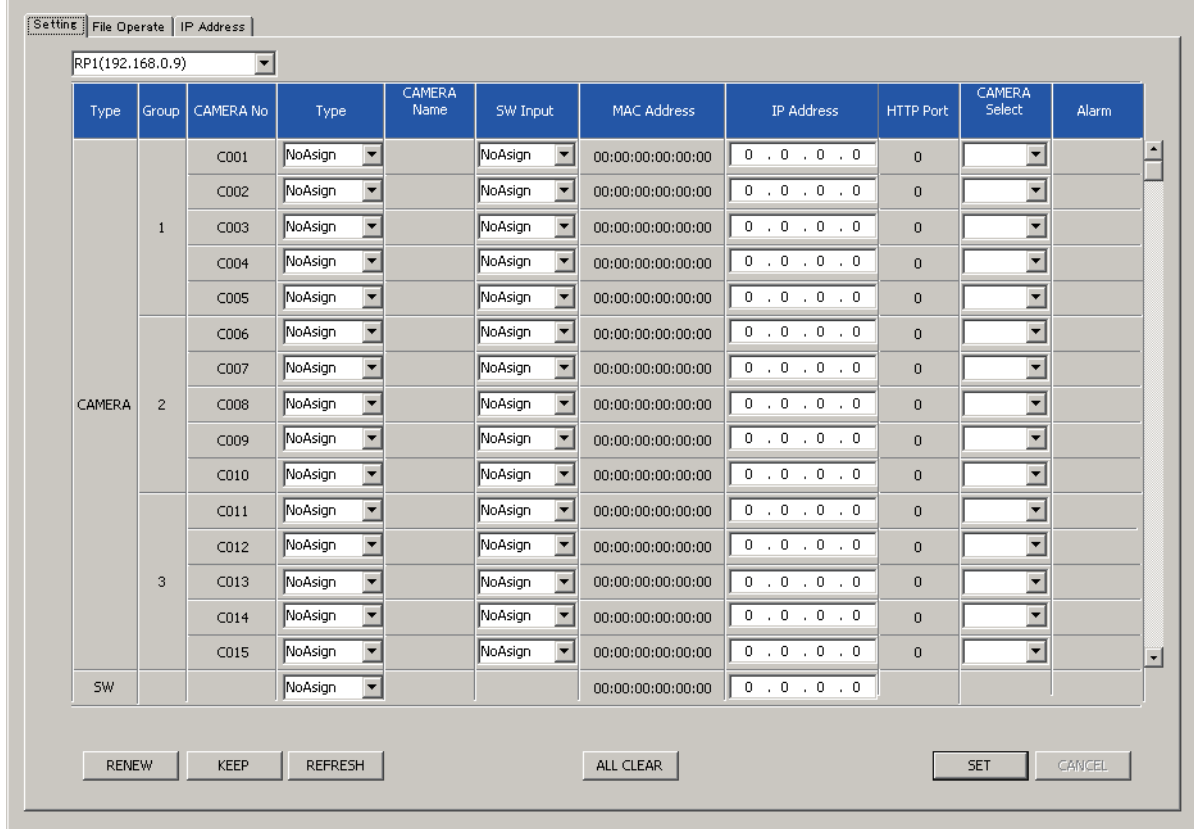

### **Displaying the "Setting" tab**

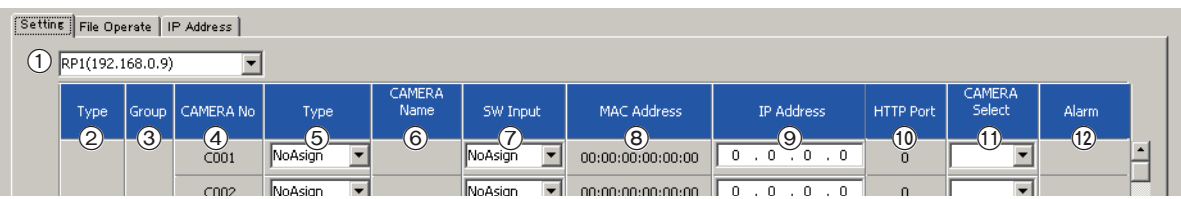

#### **List box**

The IP address of the AW-RP50 connected to the network is displayed here.

The information of the network environment established by the AW-RP50 selected here is displayed on the "Setting" tab.

#### **Type**

The units connected to the selected AW-RP50 are displayed in this column.

**CAMERA:** Remote camera **SW:** Switcher

#### **Group**

The numbers of the groups of cameras controlled by the selected AW-RP50 are displayed in this column.

#### **CAMERA No**

The numbers of the cameras controlled by the selected AW-RP50 are displayed in this column.

#### **Type**

The connection methods used for the units connected to the selected AW-RP50 are displayed in this column.

**Serial:** Serial connection **Network:** IP connection

**NoAsign:** No setting (default setting)

The connection method can be changed manually. Click  $\blacktriangledown$  on the right, and select "Serial," "Network" or "NoAsign".

"Serial" can be selected only with Group 1.

After the method has been changed, click the [SET] button to reflect the change.

#### **CAMERA Name**

The names of the cameras set in the remote cameras are displayed in this column.

They are displayed for the remote cameras in the currently selected group.

For remote cameras with a serial connection, they are displayed only when the cameras are selected by the unit.

#### **SW Input**

The input connectors of the switcher are displayed in this column.

The input connector can be changed manually. Click  $\blacktriangledown$  on the right, and select "NoAsign" or an input connector from "INPUT1" to "INPUT5." After the connector has been changed, click the [SET] button to reflect the change.

#### **MAC Address**

The MAC addresses of the remote cameras and switcher connected to the selected AW-RP50 are displayed in this column.

#### **IP Address**

The IP addresses of the remote cameras and switcher connected to the selected AW-RP50 are displayed in this column.

The IP addresses can be changed by inputting them directly. After inputting an IP address, click the [SET] button to reflect the change.

#### **HTTP Port**

The numbers of the ports used to connect the selected AW-RP50 are displayed in this column.

#### **CAMERA Select**

The numbers of the cameras to be changed are displayed in this column.

The numbers of the cameras can be changed manually. Click  $\blacktriangledown$  on the right, and select a number from "C001" to "C100." After the camera number has been changed, click the [SET]

button to reflect the change.

#### **Alarm**

The alarm information of the remote cameras is displayed in this column.

They are displayed for the remote cameras in the currently selected group.

For remote cameras with a serial connection, they are displayed only when the cameras are selected.

### **Auto IP setting**

**When IP addresses are to be changed**

#### 1 **Click [RENEW].**

New IP addresses are set in the target remote cameras and switcher.

- When [CANCEL] is clicked, the original settings are restored.
- 2 **Check that the IP addresses of the remote cameras and switcher are displayed correctly, and click [SET].**

The IP addresses which have been set now take effect.

#### **When IP addresses are not going to be changed**

#### 1 **Click [KEEP].**

The IP addresses of the target remote cameras and switcher are displayed.

• When [CANCEL] is clicked, the original settings are restored.

#### 2 **Check that the IP addresses of the remote cameras and switcher are displayed correctly, and click [SET].**

The displayed IP addresses now take effect.

#### **Changing the IP addresses**

The IP addresses of the remote cameras and switcher can be changed.

#### 1 **Directly input the IP address of the device concerned into the [IP Address] box.**

#### 2 **Click [SET].**

The changed IP address now takes effect.

#### **Changing the camera numbers**

The camera numbers set for the remote cameras can be changed.

1 **Change the camera number for the remote camera concerned in the [CAMERA Select] box.**

#### 2 **Click [SET].**

The changed camera number now takes effect.

#### **Registering the camera numbers in the switcher's input connectors**

Set the camera numbers to be registered for the input connectors (SDI IN 1 to SDI IN 4, DVI IN) of the switcher.

1 **Select the camera numbers to be registered in the [SW Input] box.**

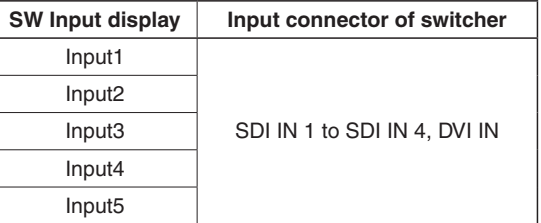

### 2 **Click [SET].**

The registration of the camera numbers into the input connectors of the switcher now takes effect.

#### **Initializing the IP addresses**

The set IP addresses are initialized when [ALL CLEAR] is clicked.

#### **Acquiring information**

When [REFRESH] is clicked, the latest information of the remote cameras and switcher is acquired, and displayed in the "Setting" tab.

## **Saving and loading data**

On the "File Operate" tab screen, the files with the network environment settings are saved and loaded.

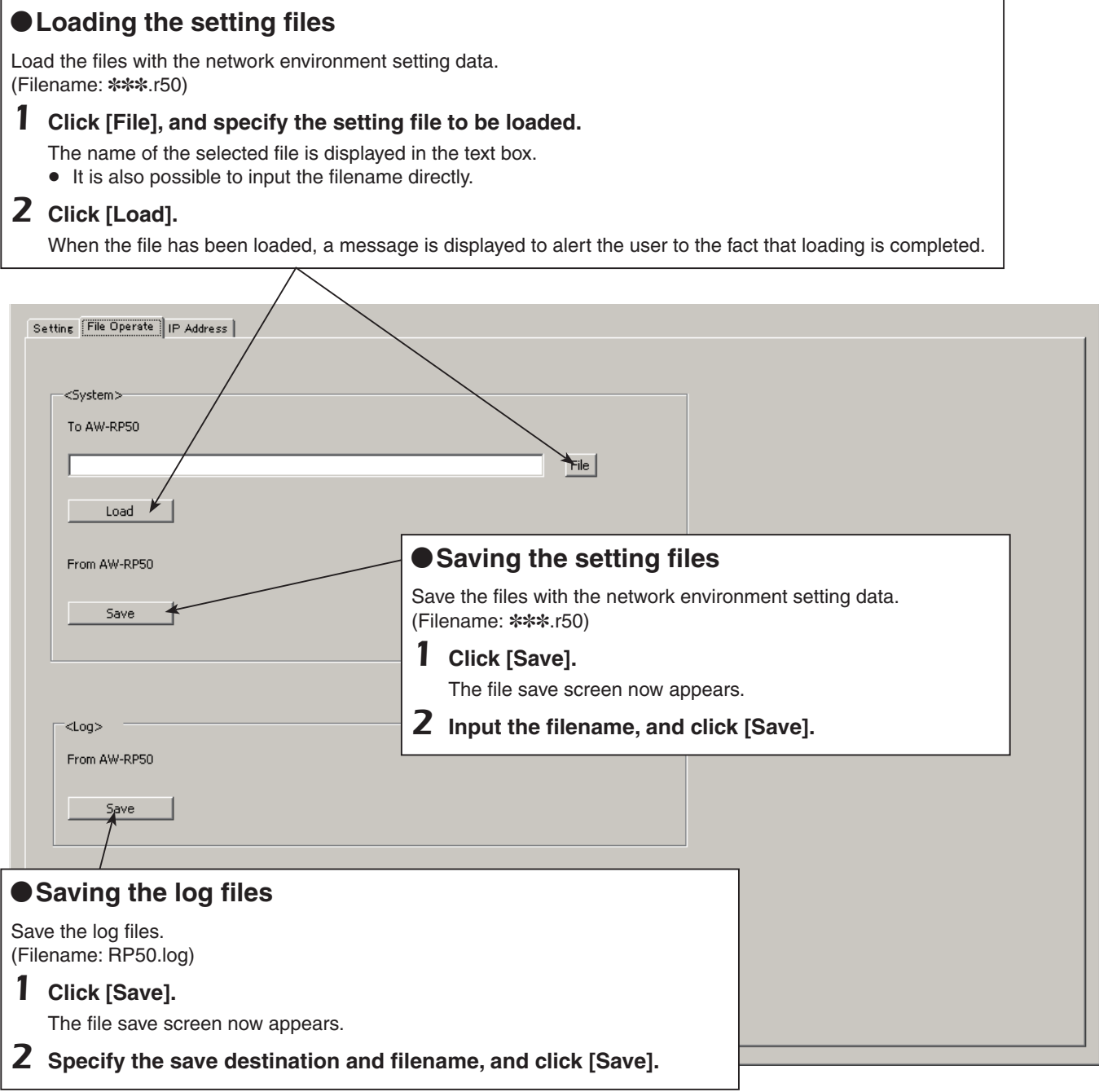

#### **Memo**

If the same information on the settings for the connections with the remote cameras is shared among a multiple number (up to 5 units) of AW-RP50 remote camera controllers on the same network, perform the steps in "Saving the setting files" (Save) to save the information which has been set in one AW-RP50 unit.

Then return to the "Setting" tab screen, and in the list box select the unit whose setting data is to be reflected. On the "File Operate" tab screen again, the data can now be reflected by performing the steps in "Loading the setting files" (Load).

## ■ Referencing the network environment

On the "IP Address" tab, it is possible to select the IP addresses of the other AW-RP50 remote camera controllers which have been connected in the network.

The information of the network environment created by the selected AW-RP50 units can be referenced using the "Setting" tab. Up to five AW-RP50 units can be selected.

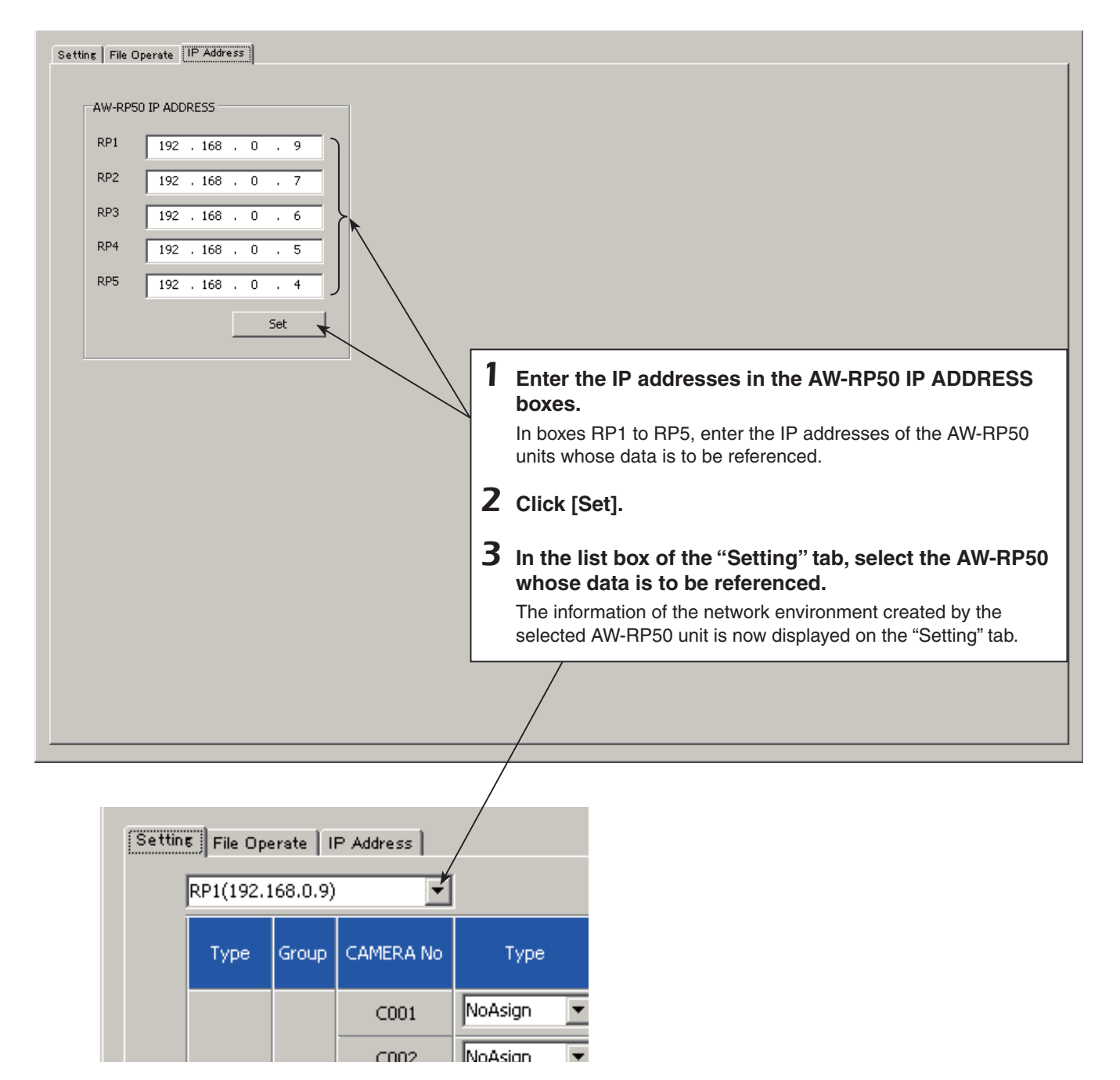

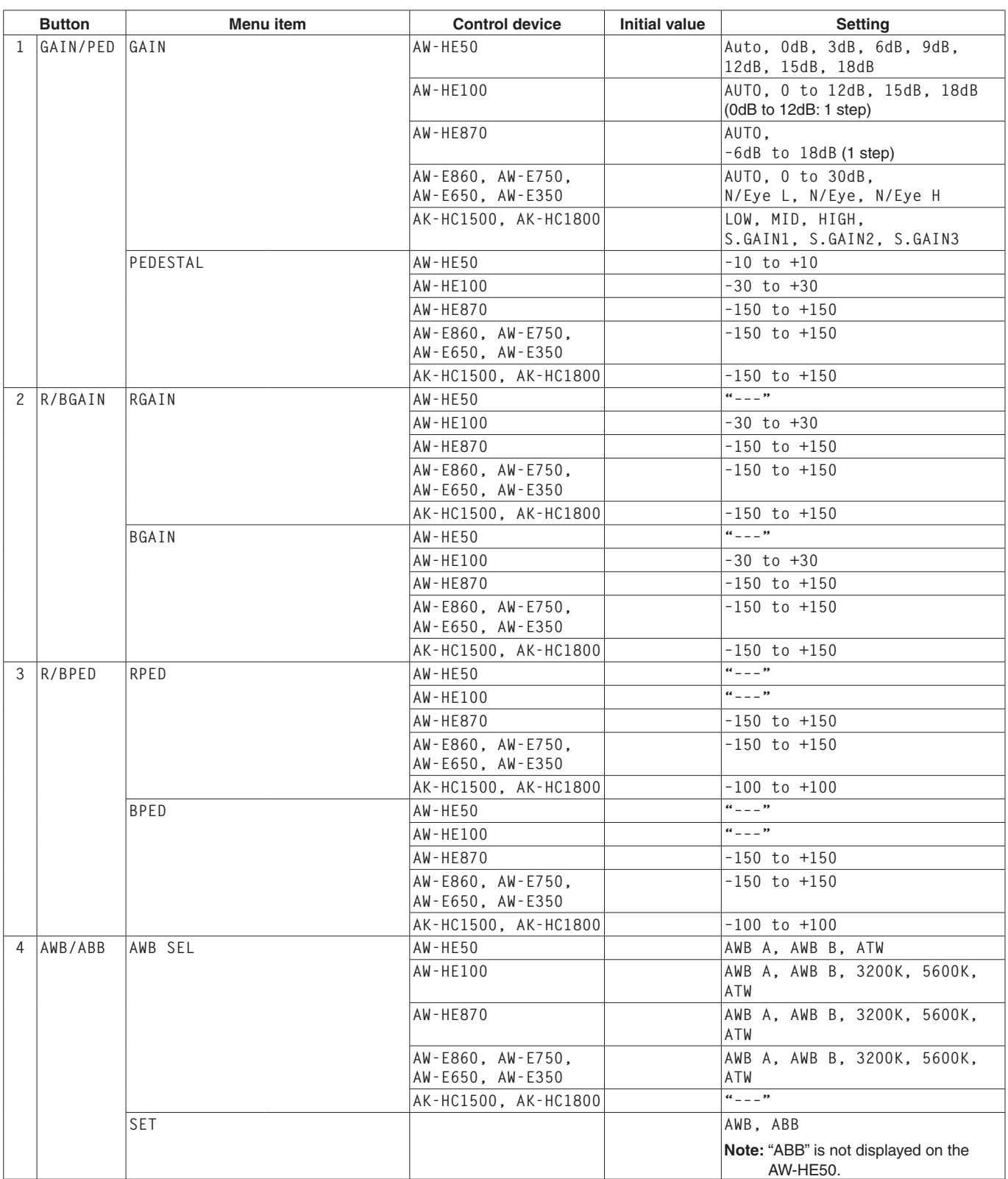

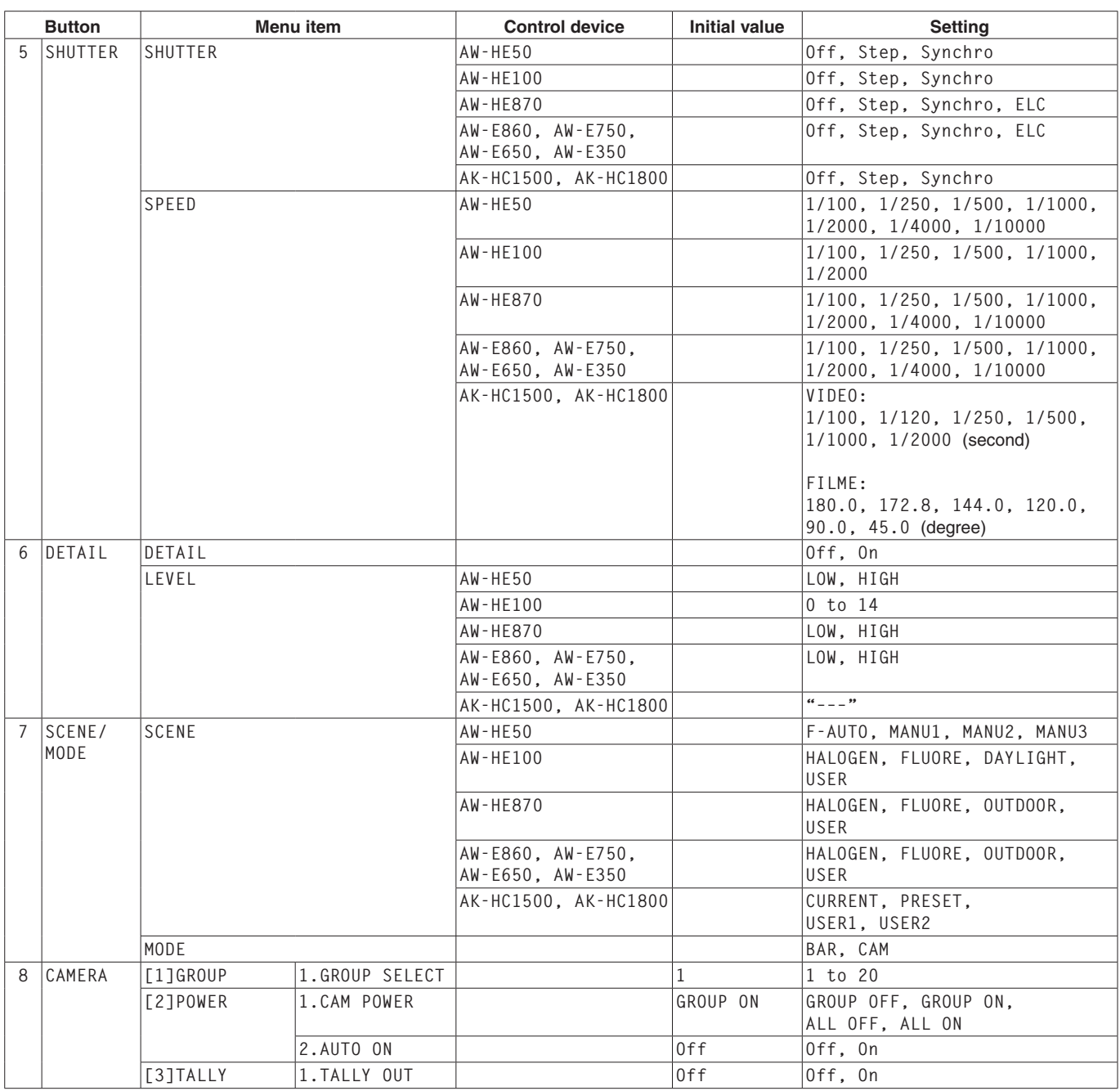

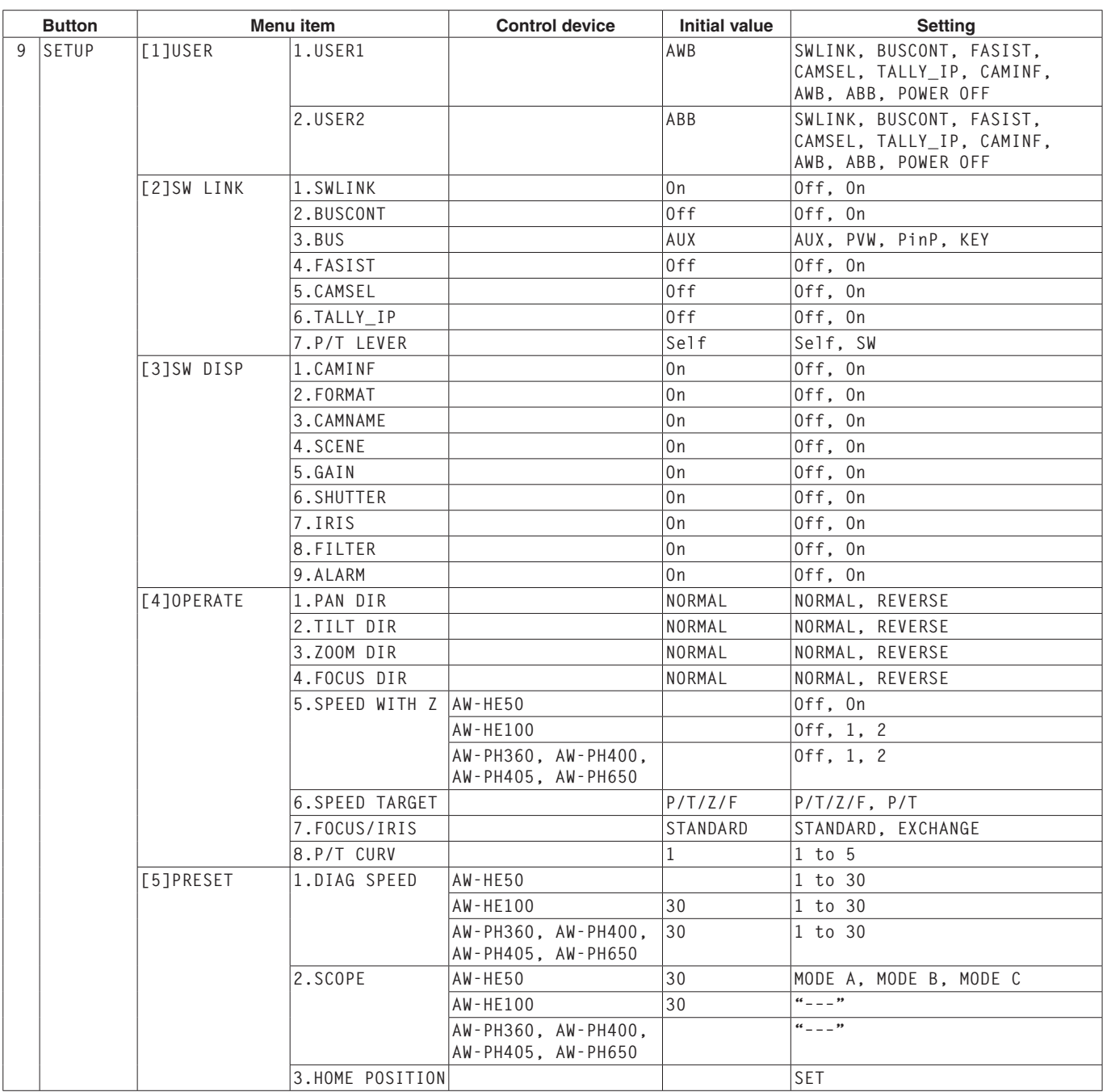

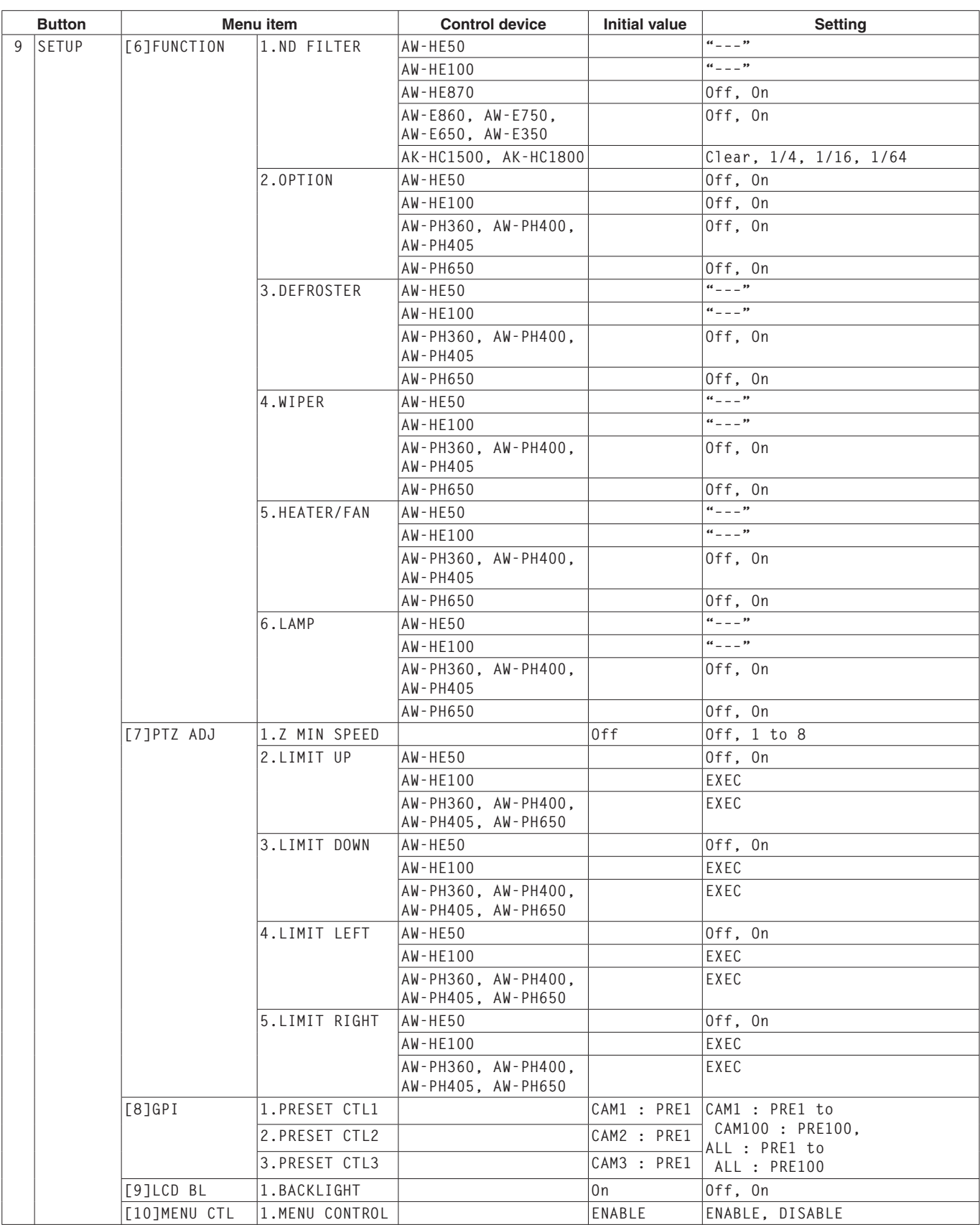

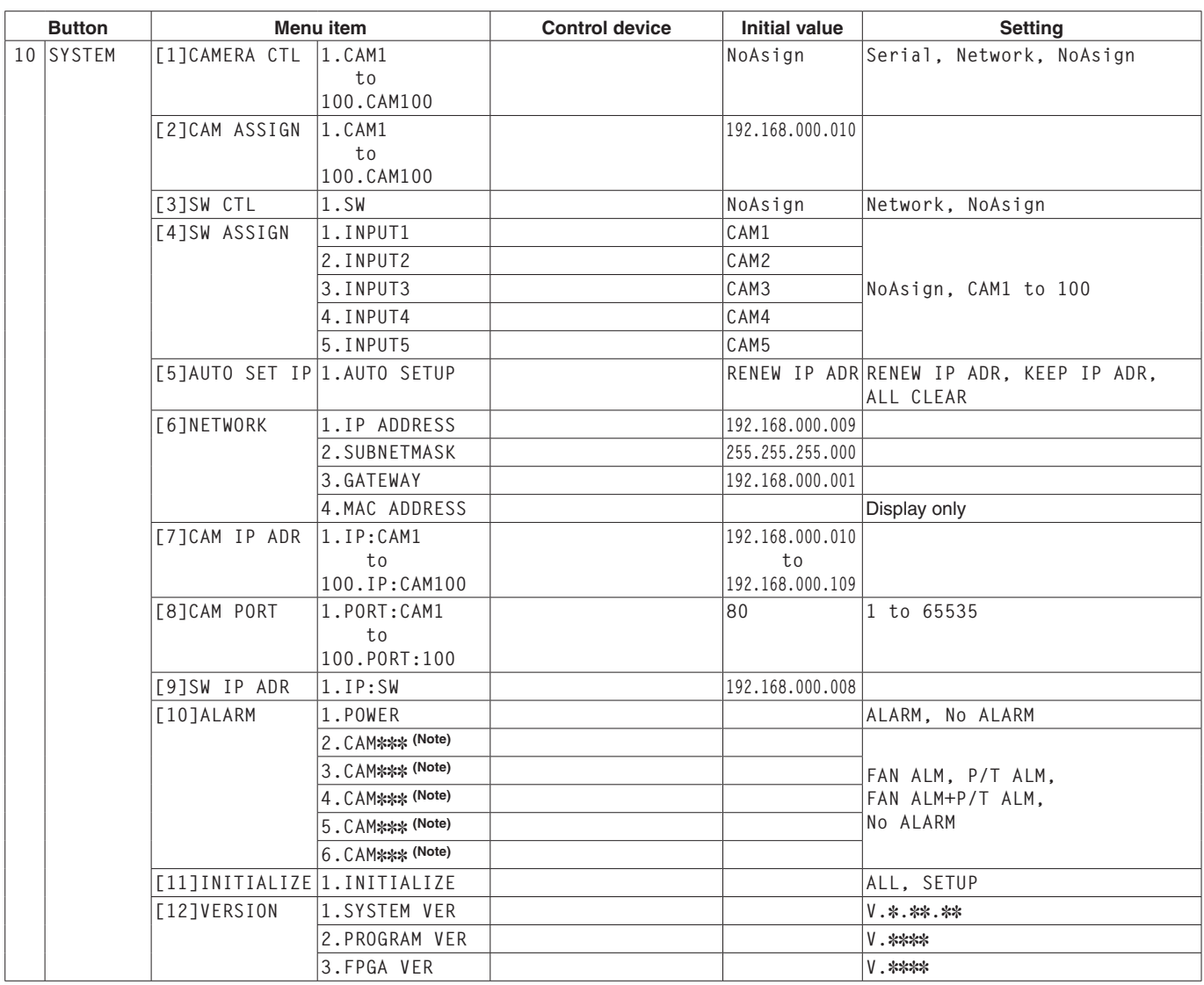

Note: "\*\*\*" is the number of the camera in the selected group of cameras.

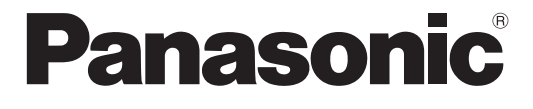

**Panasonic Solutions Company** 3 Panasonic Way, Secaucus, NJ 07094 Tel: 877-803-8492 www.panasonic.com/broadcast e-mail: MediaProServices.PSC@us.panasonic.com Panasonic Canada Inc. 5770 Ambler Drive, Mississauga, Ontario L4W 2T3 Tel: 905-624-5010 Panasonic de Mexico S.A. de C.V. Casa Matriz: Felix Cuevas No. 6 Pisos 2 y 3 Col. Tlacoquemecatl Del Valle Del Benito Juárez México, D.F., C.P.03200 Tel: 55-5488-1000 Fax: 55-5575-6763 Panasonic Latin America, S.A. Avenida Simon Bolivar, Edificio Panasonic P.O.Box 0816-03164 Panama, Republic of Panama Tel: +507-229-2955 Fax: 507-229-5352 Panasonic do Brasil Ltda. Rua Cubatão, 320 - 8 andar - Paraíso CEP: 04013-001 São Paulo - SP Tel: (11) 3889-4000 Fax: (11) 3889-4107

© Panasonic System Networks Co., Ltd. 2010

Printed in Japan F0610Y1070 **D**